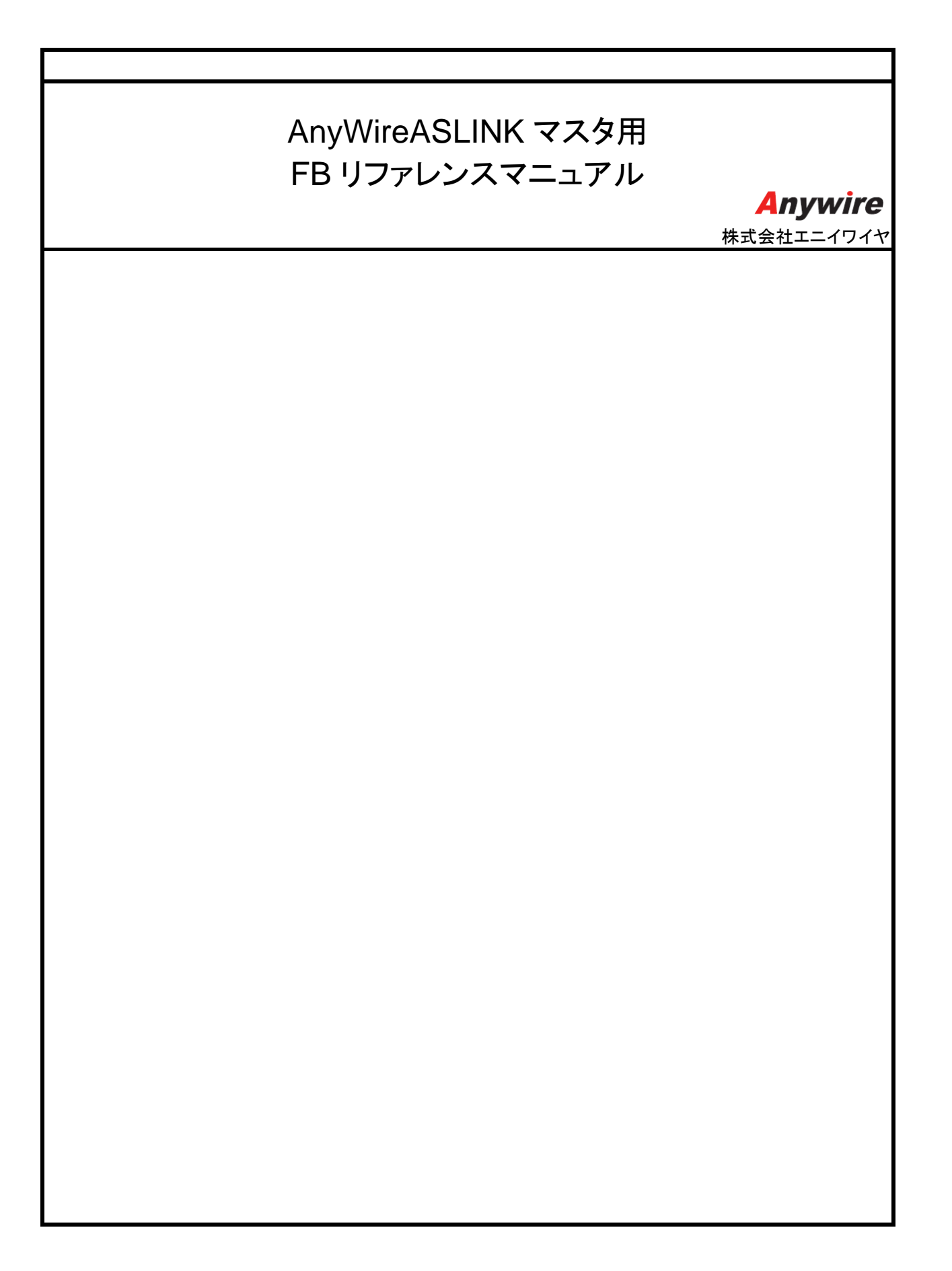

## ソフトウェア使用許諾契約

株式会社エニイワイヤ(以下、「弊社」という)は、お客様が本使用許諾契約に同意した場合にのみ、本ソ フトウェアの使用を許諾します。本ソフトウェアをご利用いただく前に、あらかじめ本ソフトウェアの使用許諾 契約書(以下、「本契約」という)を必ずお読みいただき、本契約に同意される場合のみご使用ください。

なお、本ソフトウェアの開封、ダウンロード、インストール、起動などの行為をもって、本契約に同意いただ いたものとします。

#### 第1条 使用許諾

- 1. 弊社は、お客様に対し、本契約条項に従って、本ソフトウェアのマニュアルで特定される弊社製品を 活用する目的で本ソフトウェアを使用する非独占的な権利を許諾します。
- 2. お客様は、前項の目的のために、自らの責任において本ソフトウェアを改変し、第三者から本契約 の条件への同意を得ることを条件として、当該第三者に頒布(有償または無償による譲渡、レンタル、 リース、貸与を含む)することができます。但し、お客様の変更、改造により生じた瑕疵や不具合に ついては、いかなる場合にも弊社は一切責任を負わないものとします。
- 3. いかなる場合にも、お客様は、弊社以外の第三者の製品を利用するために本ソフトウェアを使用し、 改変し、又は第三者に頒布することはできないものとします。

#### 第2条 禁止事項

弊社提供のマニュアルに記載された方法及び目的以外に本ソフトウェアを使用することを禁止 します。

#### 第3条 免責事項

- 1. 弊社は、本ソフトウェアに関して、商品性の保証、特定目的への適合性の保証、第三者の 知的財産権を侵害しないことの保証、その他いかなる保証も行ないません。
- 2. 弊社は、本ソフトウェアの使用、本ソフトウェアを使用できないこと、本ソフトウェアのバグ、 セキュリティホール、誤動作その他の不具合、本ソフトウェアの改変、本ソフトウェアの頒布、 その他本ソフトウェアにより生じたいかなる損害(直接損害、間接損害、付随的損害、結果的損害、 特別損害を含む全て)についても、一切責任を負いません。

#### 第4条 有効期間

- 1. 本契約は、お客様による本ソフトウェアのパッケージの開封、インストール、起動、ダウンロード などの行為をもって効力を生じます。
- 2. お客様が本契約のいずれかの条項に違反した場合、弊社は直ちに本契約を解除することが できます。

3. お客様は、本契約が解除された後、4 週間以内に、お客様の負担で全ての本ソフトウェア及び その複製物を弊社に返還または消去もしくは破棄するものとします。

#### 第5条 輸出関連法令の遵守

お客様は、当事者に管轄権を有するあらゆる国の輸出管理に関する法律及び諸規制など(外国為 替及び外国貿易管理法、国連安全保障理事会決議による輸出管理に関する諸規制を含む全て)を 遵守することとします。資格あるいは政府機関の適切な承認が要求される場合には、かかる承認無く、 いかなる国にも直接、間接を問わず本ソフトウェアの輸出を禁止します。また、直接、間接を問わず 本ソフトウェアを軍事用途に使用または販売することを禁止します。

#### 第6条 著作権の帰属

本ソフトウェアに係わる著作権その他の知的財産権は、全て弊社及び弊社のライセンサーに帰属し ます。

#### 第7条 バージョンアップ

- 1. 将来本ソフトウェアのバージョンアップを行うか否かは、当社の裁量とさせていただきます。 また、バージョンアップを提供する場合は、有償とさせていただくことがあります。
- 2. 有償無償にかかわらず本ソフトウェアのバージョンアップが提供された場合には、弊社が提供の 際に別段の定めを行なわない限り、本ソフトウェアの一部として本契約が適用されます。

#### 第8条 責任制限

いかなる場合においても、本契約又は本ソフトウェアに関する弊社の責任は、1 万円を上限とします。

#### 第9条 準拠法及び裁判管轄

- 1. 本契約は、日本国の法律に準拠します。
- 2. お客様及び弊社は、本契約に関連して発生した紛争について、京都地方裁判所を管轄裁判所と することに合意します。

*AnyWireASLINK* マスタ用 *FB* リファレンスマニュアル

# 改定履歴

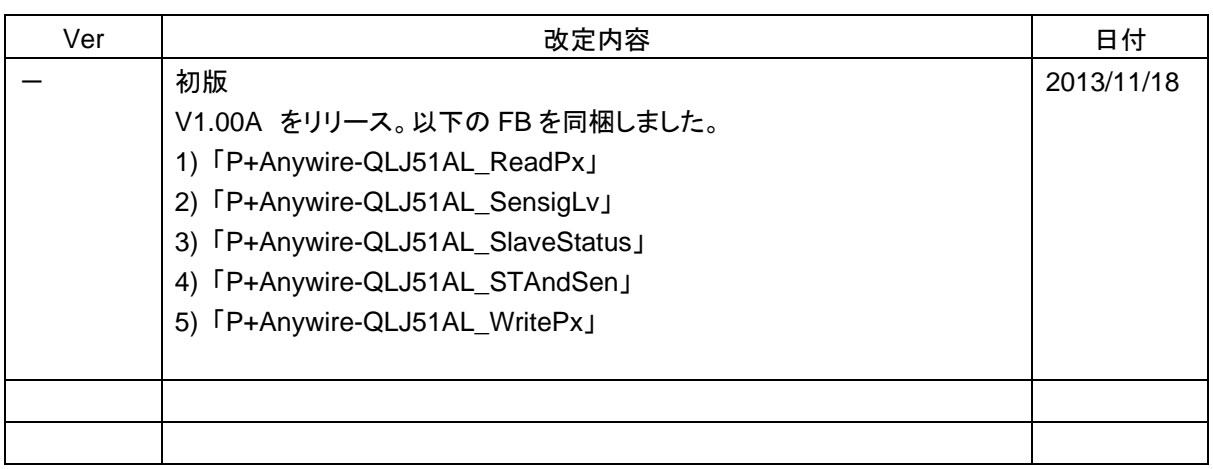

# 目次

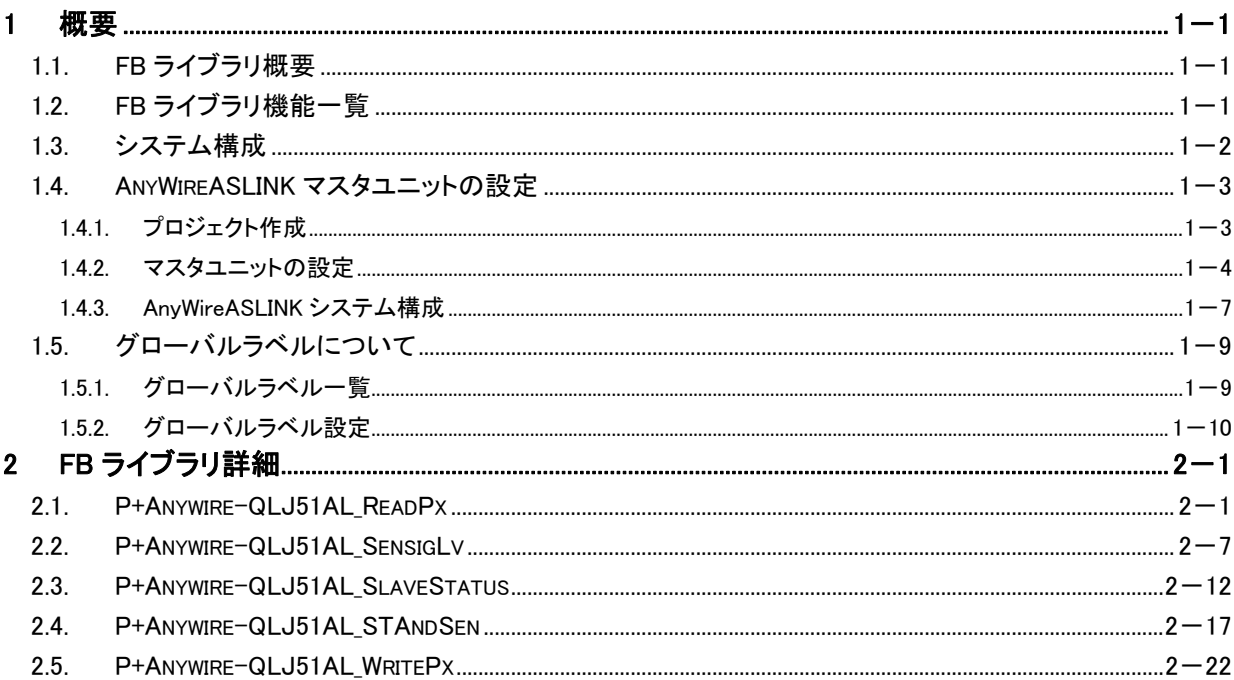

### **1** 概要

### **1.1. FB** ライブラリ概要

本 FB ライブラリは、QJ51AW12AL または LJ51AW12AL を使用して、AnyWireASLINK 対応スレーブユニッ トの設定を支援する FB ライブラリです。

### **1.2. FB** ライブラリ機能一覧

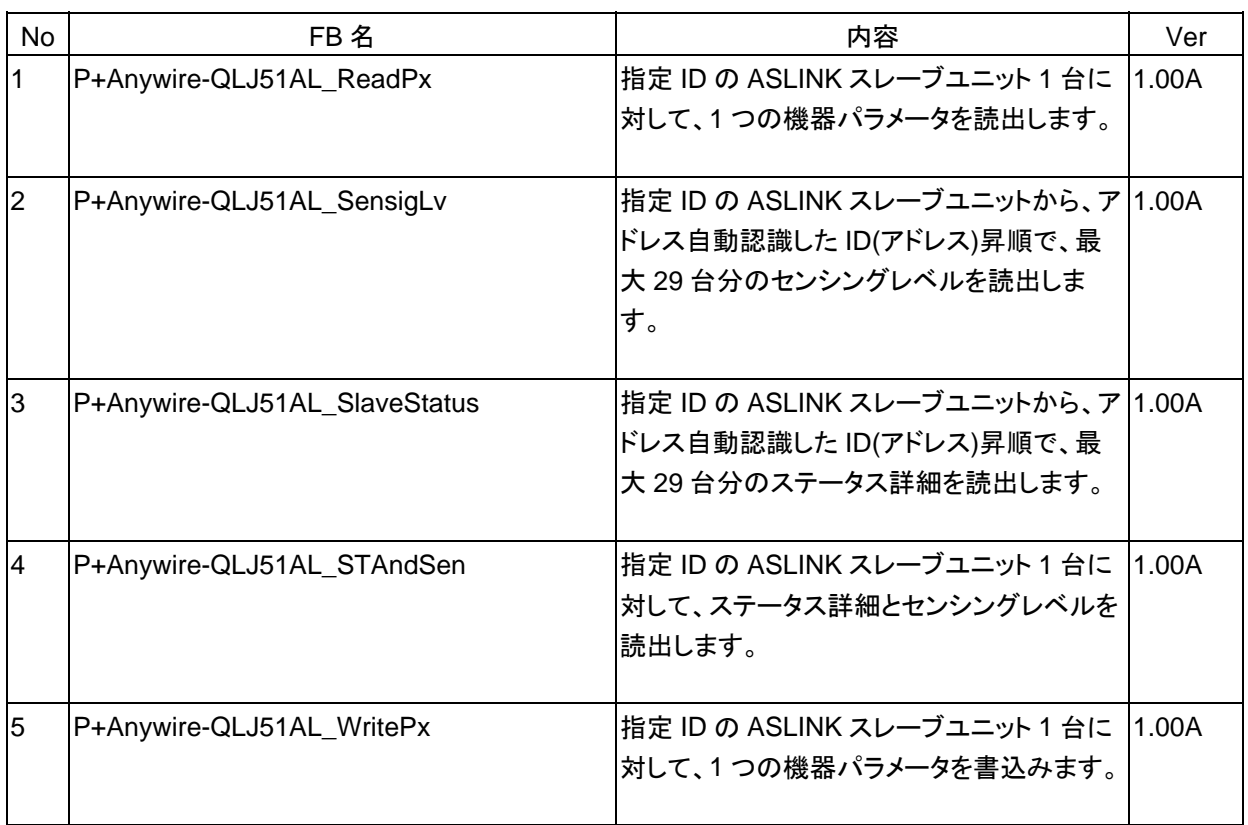

### **1.3.** システム構成

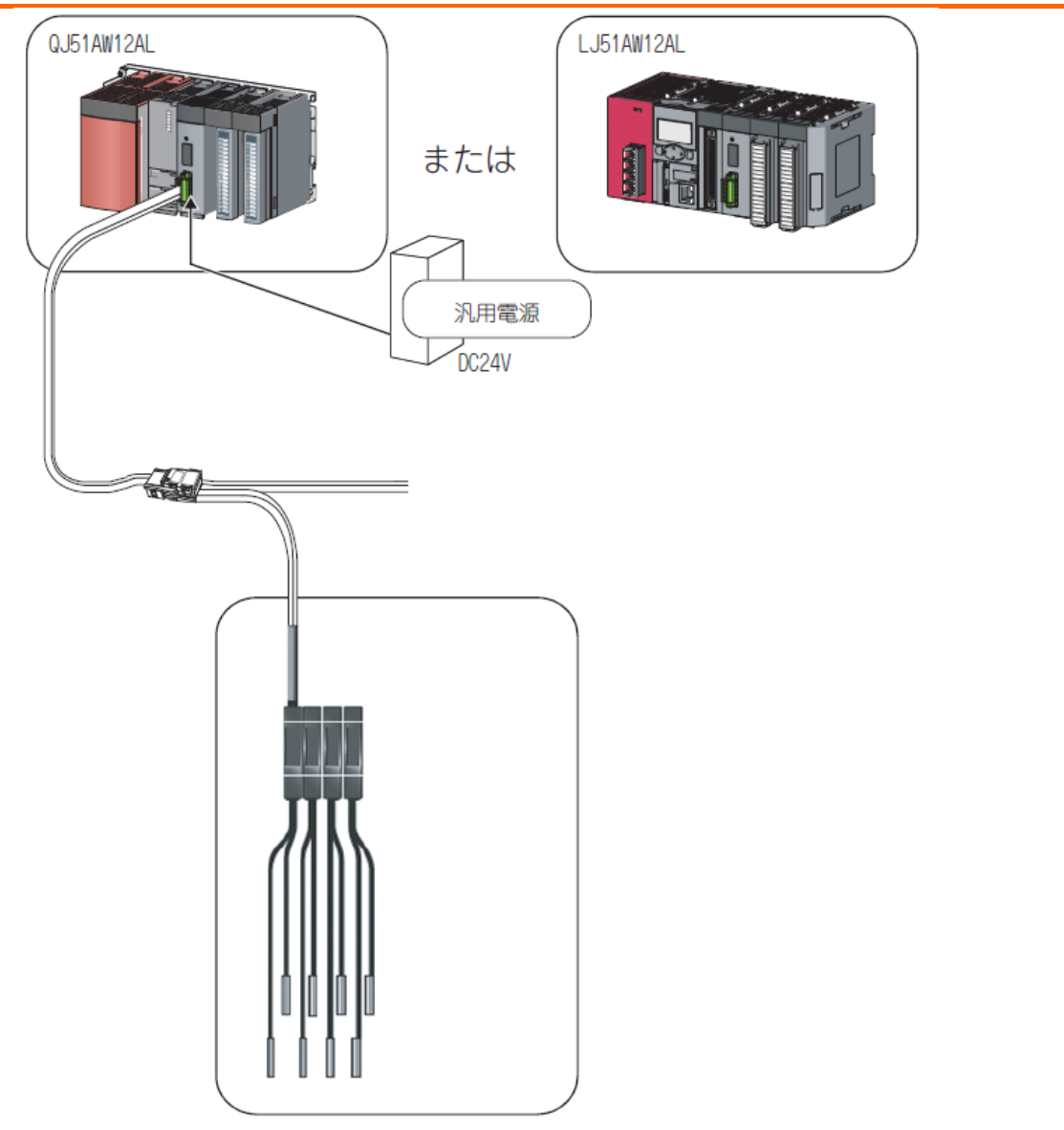

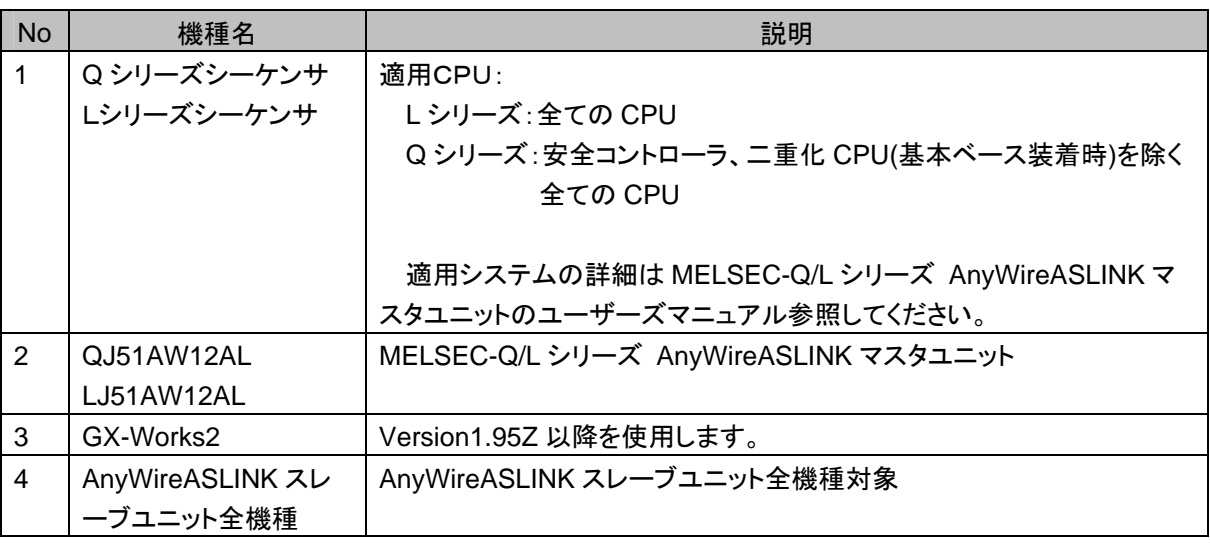

### **1.4. AnyWireASLINK** マスタユニットの設定

GX-Works2(Version1.95Z 以降)を使用して、AnyWireASLINK マスタユニットの設定を説明します。

### 1.4.1. プロジェクト作成

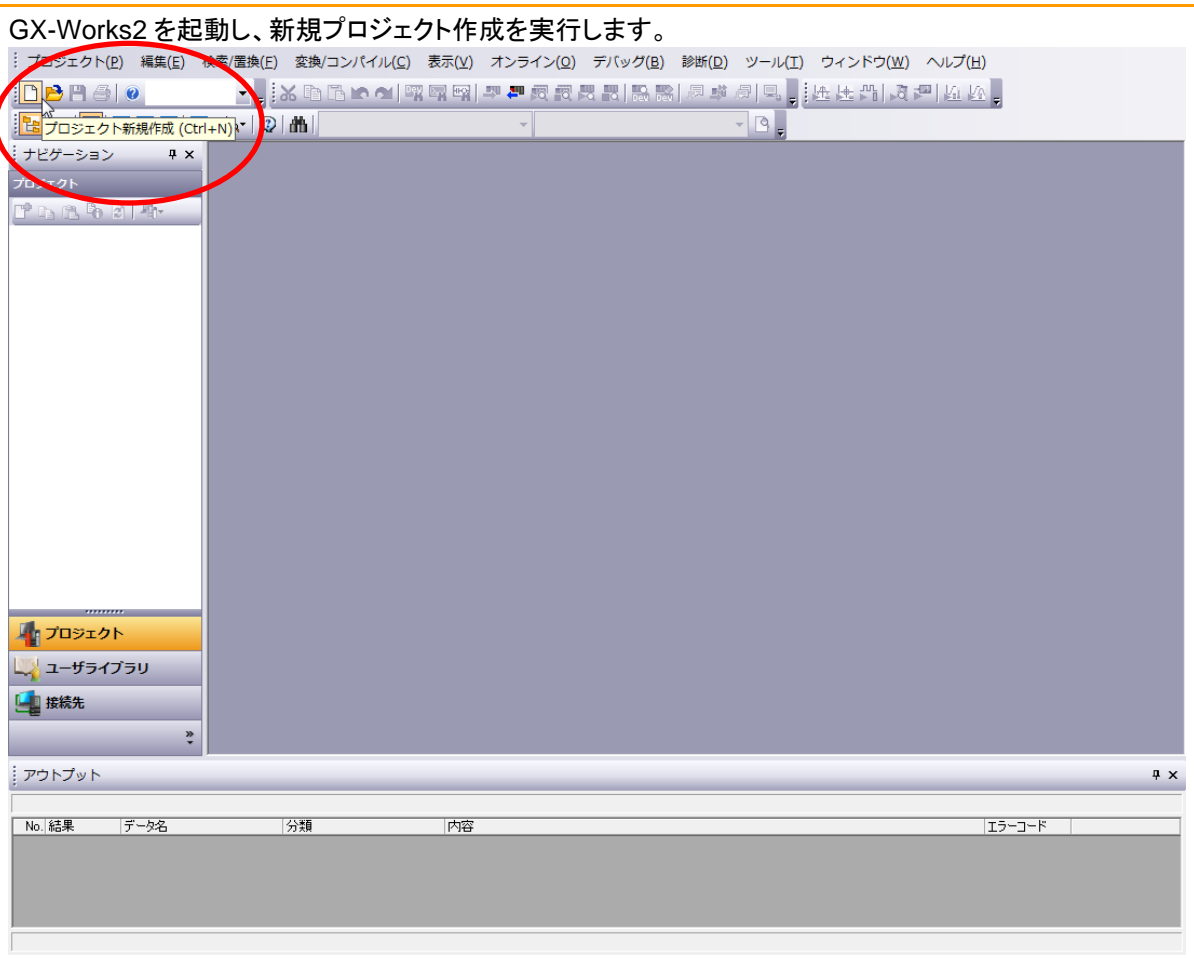

プロジェクトの新規作成画面にて、使用するシーケンサのタイプを選択します。

プロジェクト種別は「シンプルプロジェクト」、プログラム言語は「ラダー」、ラベルを使用するにチェックを つけます。

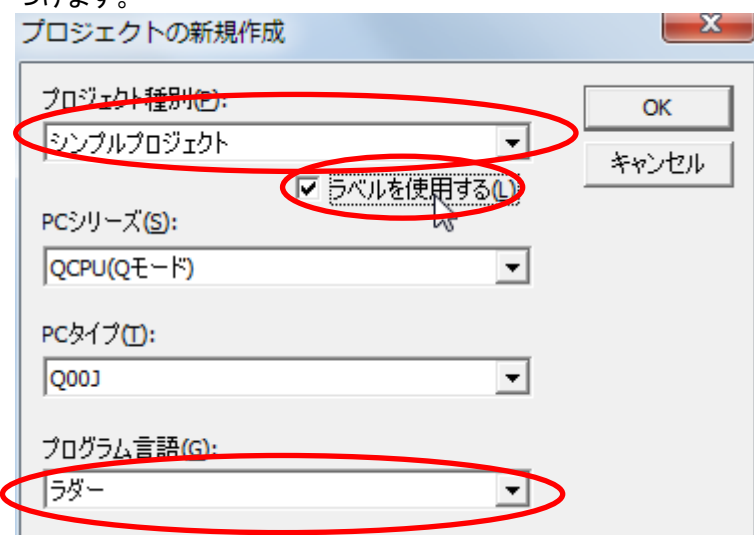

#### 1.4.2. マスタユニットの設定

プロジェクトウィンドウのナビゲーション画面にて、「インテリジェント機能ユニット」を選択し、

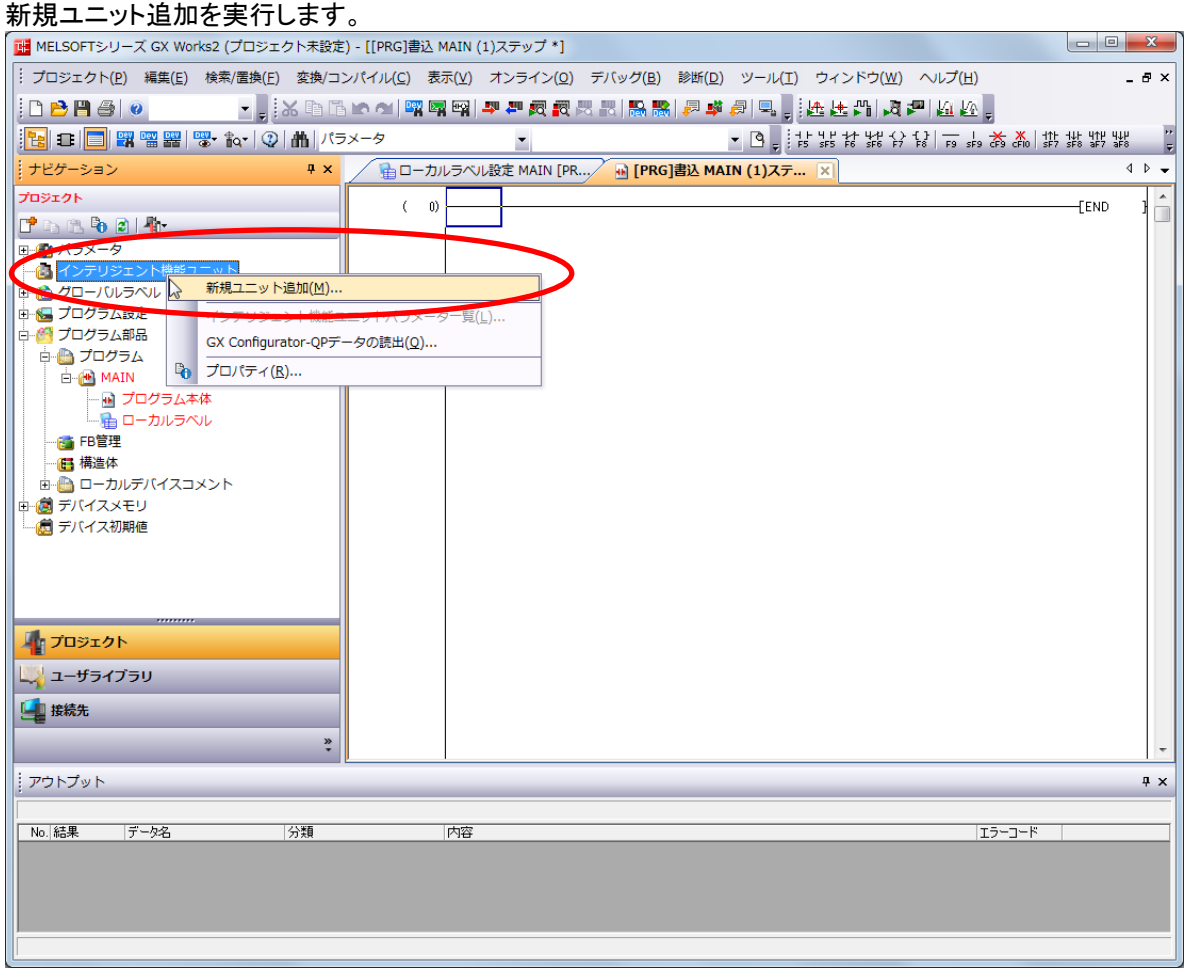

ユニット種別は AnyWireASLINK インタフェースユニットを選択し、装着位置を指定します。

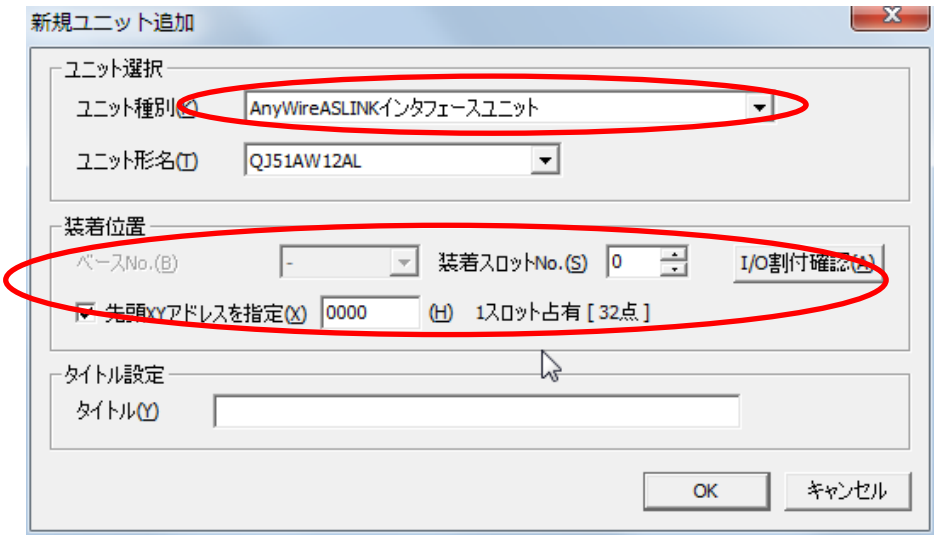

インテリジェント機能ユニットの項目に、AnyWireASLINK のマスタユニットが作成されたことを確認し、 「スイッチ設定」および、「リフレッシュ設定」を設定します。

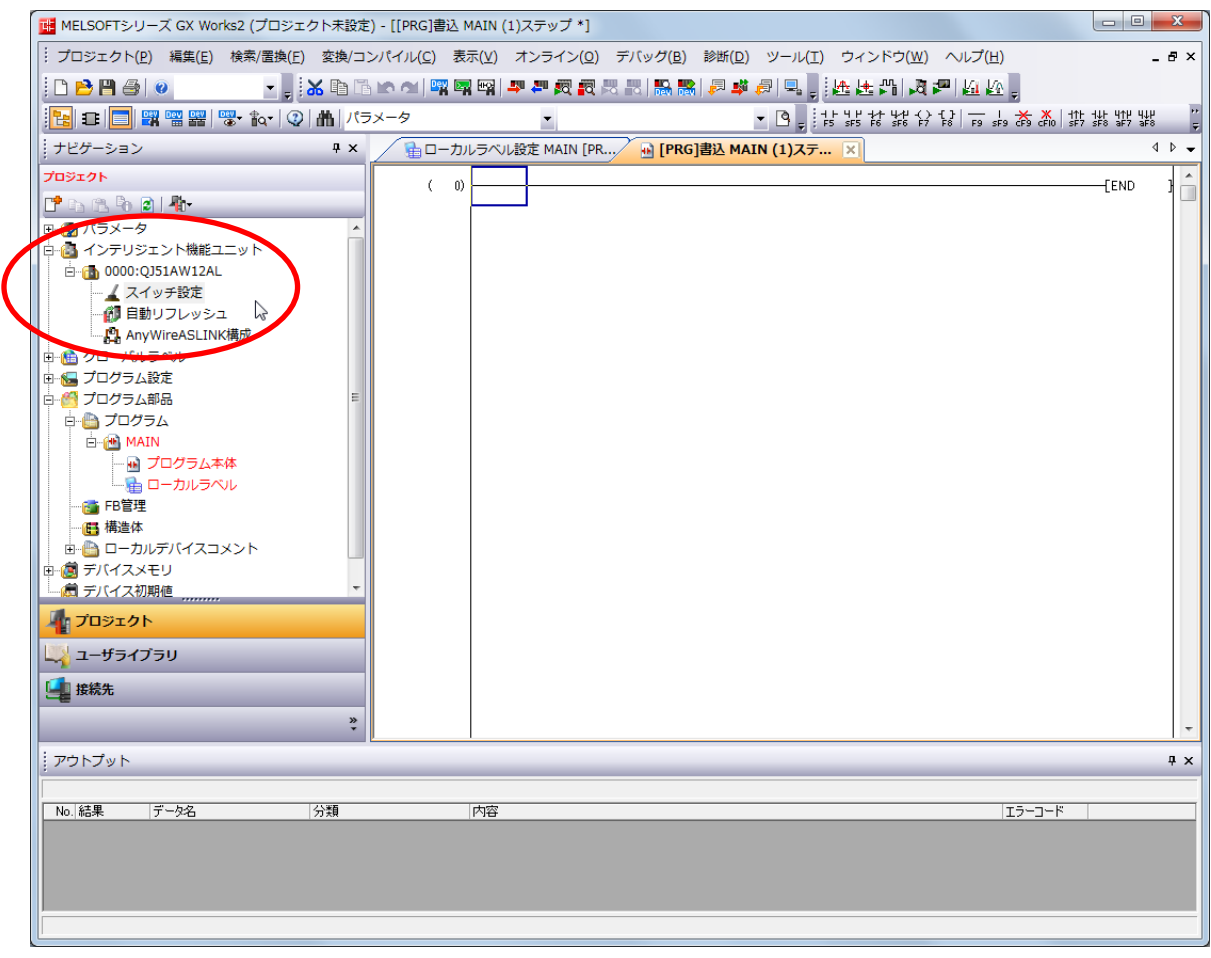

# 「スイッチ設定」では、伝送点数を設定します。<br>フイッチ設定 0000:01514W124L

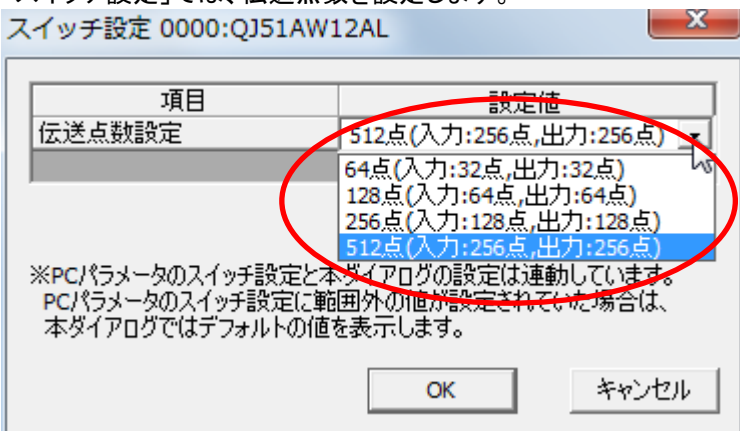

自動リフレッシュ設定で、AnyWireASLINK の入出力情報を転送する(or 転送される)シーケンサデバイスを 設定します。

なお、入出力データのリフレッシュをラダープログラムで行う場合は、本設定を実施しないでください。

※使用可能デバイスは、「X、 Y、 M、 SM、 L、 F、 B、 SB、 D、 SD、 W、 SW、 J¥B、 J¥W、 U¥、 Z、 R、 ZR、 T、 ST、 C」

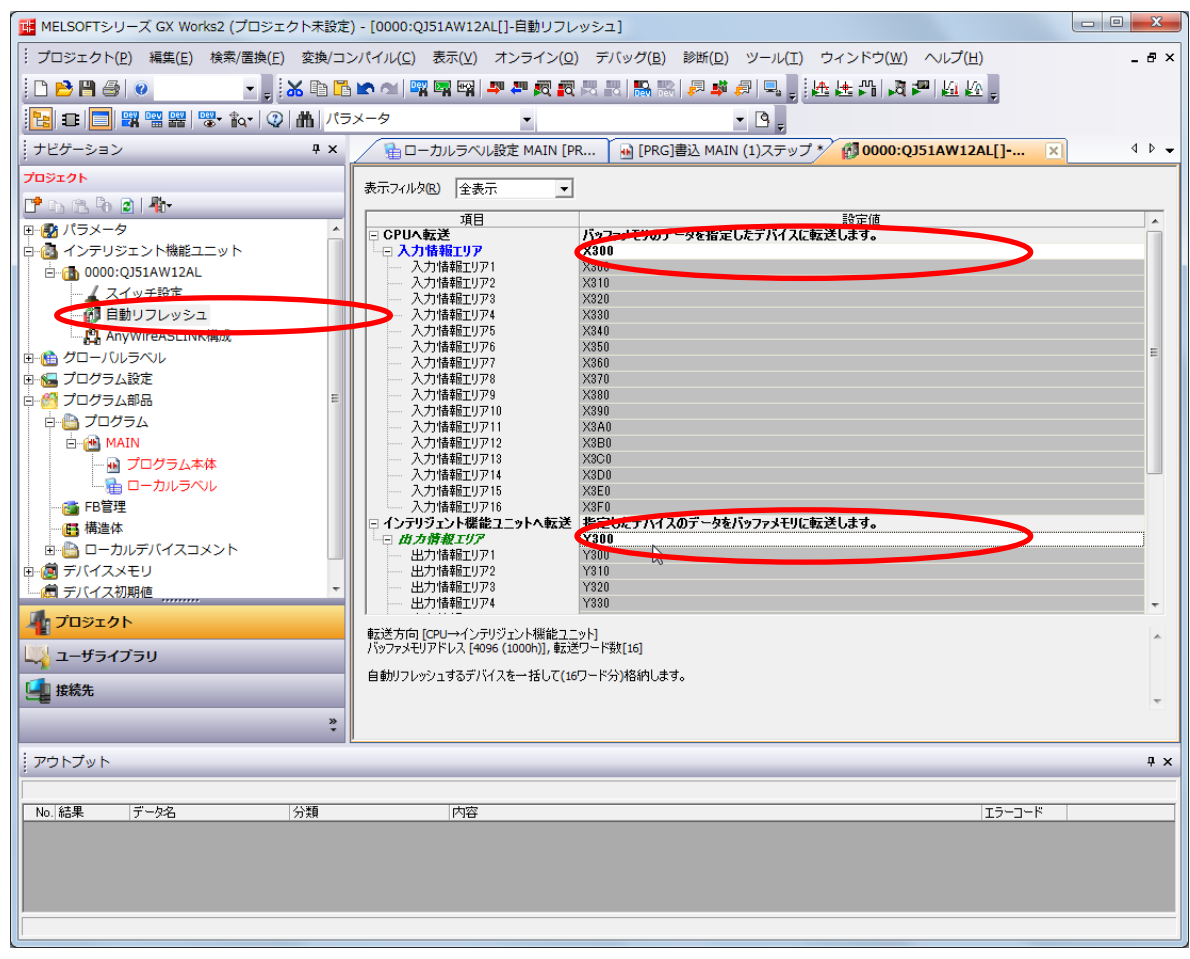

#### 1.4.3. AnyWireASLINK システム構成

次に、AnyWireASLINK のシステム構成を確立します。 「AnyWireASLINK 構成」にて、右クリックを押し、接続機器の自動検出を行います。| <mark>M</mark> MELSOFTシリーズ GX Works2 (プロジェクト未設定) - [[PRG]書込 MAIN (1)ステップ \*] -<br>: プロジェクト(P) 編集(E) 検索/置換(E) 変換/コンパイル(C) 表示(V) オンライン(Q) デバッグ(B) 診断(D) ツール(I) ウィンドウ(W) ヘルプ(H)  $-5x$ ▔,;▓€□Gゃ~│Ŧ리적|쿠리전코재,HAR│P\$*리*□,;쓰노가│J리신(10 **DBBG** |2 日 日 岡 留 躍 | 零 ね | ② 曲 | パラメータ  $\blacksquare$  $\frac{1}{\pi}$ |ナビゲーション  $\vert \mathbf{u} \vert \times \vert$ **■ ローカルラベル設定 MAIN [PR ... ) M [PRG]書込 MAIN (1)ステ...** ×  $\leftarrow$ プロジェクト É  $\bar{\epsilon}$  $\omega$  $END$  $200000$ 中心 パラメータ ||中||20 ハンス<br>||中||20 インテリジェント機能ユニット 白 (b) 0000:QJ51AW12AL ■ 6666.051AW12<br>一<u>▲</u> スイッチ設定<br>一<mark>例 自動リフレッ:</mark> 中<br>- イグローバルラベル<br>中 トプログラム設定 Ш 接続機器の自動検出(I) · 補成の削除(D) 一個 プロジェム部品 中心プログラム **E-M** MAIN → <mark>→</mark> FB管理 6 構造体 「コロジェクト レメ ユーザライブラリ L 接続先  $\frac{8}{3}$ フウトプット  $\upmu$   $\times$ データ名 分類 内容 エラーコード No. 結果

*AnyWireASLINK* マスタ用 *FB* リファレンスマニュアル

事前確認項目にて、内容を確認し、「はい」を押下します。

<注意>

マスタユニットがアドレス自動認識を実行していない状態では、チェックボックスにチェックを入れてください。 また、アドレス自動認識済みのマスタユニットであっても、**ALMLED** が消灯であることを確認して、「はい」を押下 してください。**DP**、**DN** 断線エラーが発生した状態では、接続機器の自動検出は実行できません。

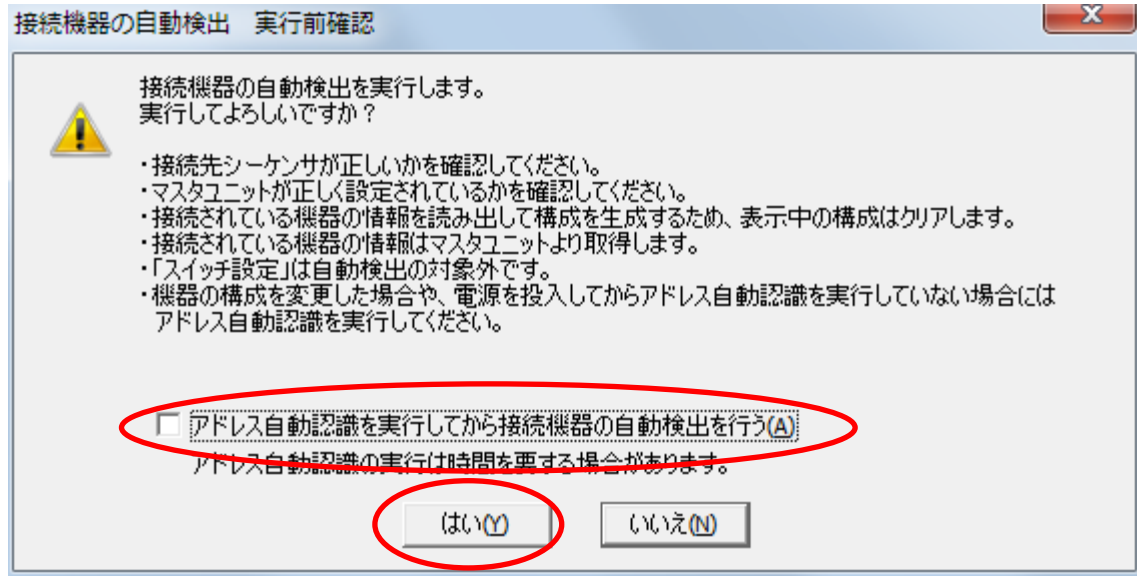

※アドレス自動認識操作は、マスタユニットの SET スイッチや出力信号 Yn1 でも実行可能です。

#### 接続機器の自動検出が完了すると、以下の構成画面となります。

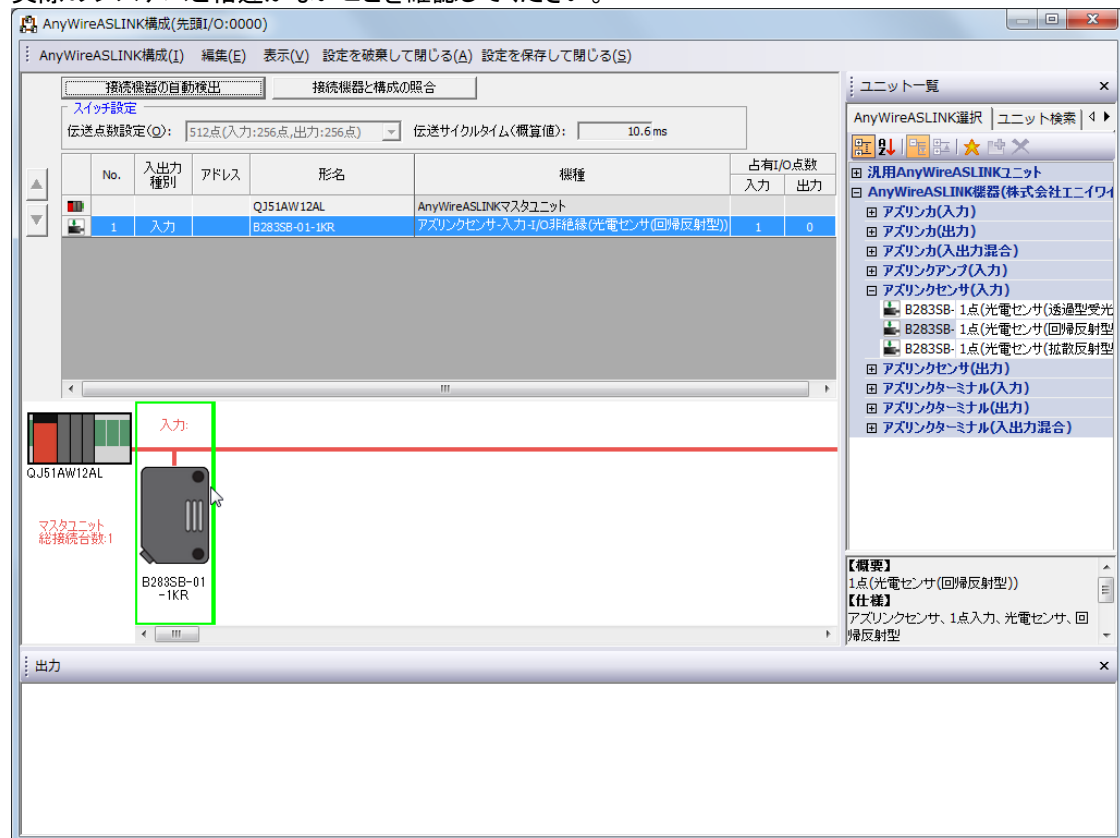

実際のシステムと相違がないことを確認してください。

### **1.5.** グローバルラベルについて

本 FB ライブラリで使用するグローバルラベルについて記載します。

グローバルラベルはお客様のほうで直接入力いただくことも出来ますが、インストーラに同梱している csv ファ イル「Anywire-QLJ51AL\_V100A\_J\_Global\_Label.csv」を読込むことも可能です。

#### 1.5.1. グローバルラベル一覧

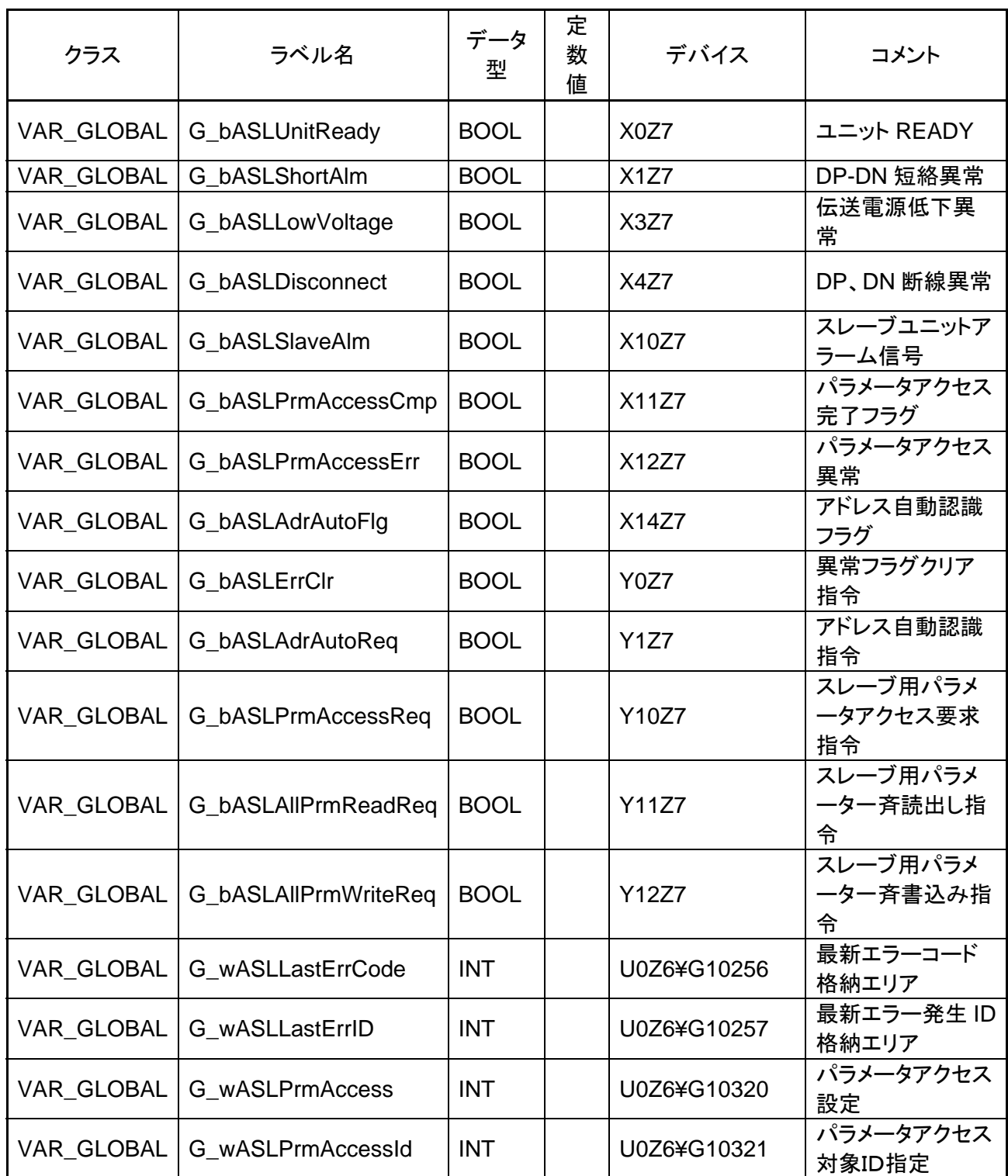

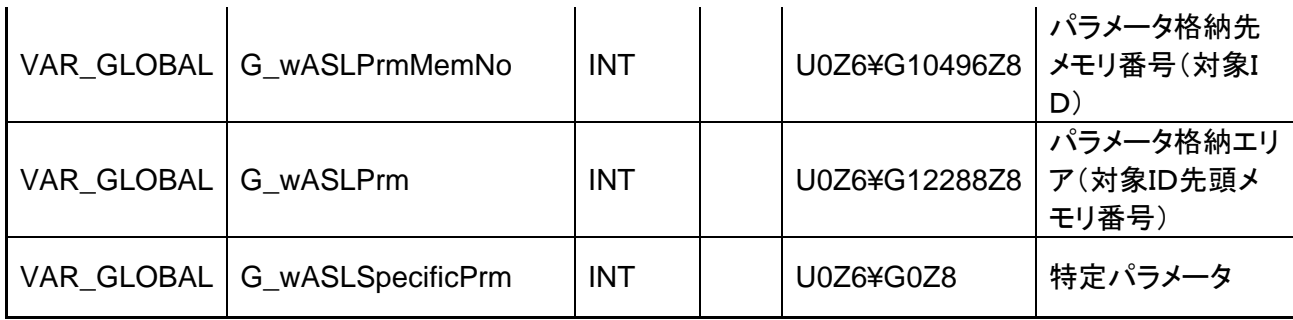

1.5.2. グローバルラベル設定

<直接入力>

グローバルラベルをお客様のほうで直接入力される場合は、上記一覧を参照して、入力してください。

<CSV ファイルからの読込み>

①グローバルラベルの設定にて、右クリックを実行し、CSV ファイルからの読込みを選択してください。

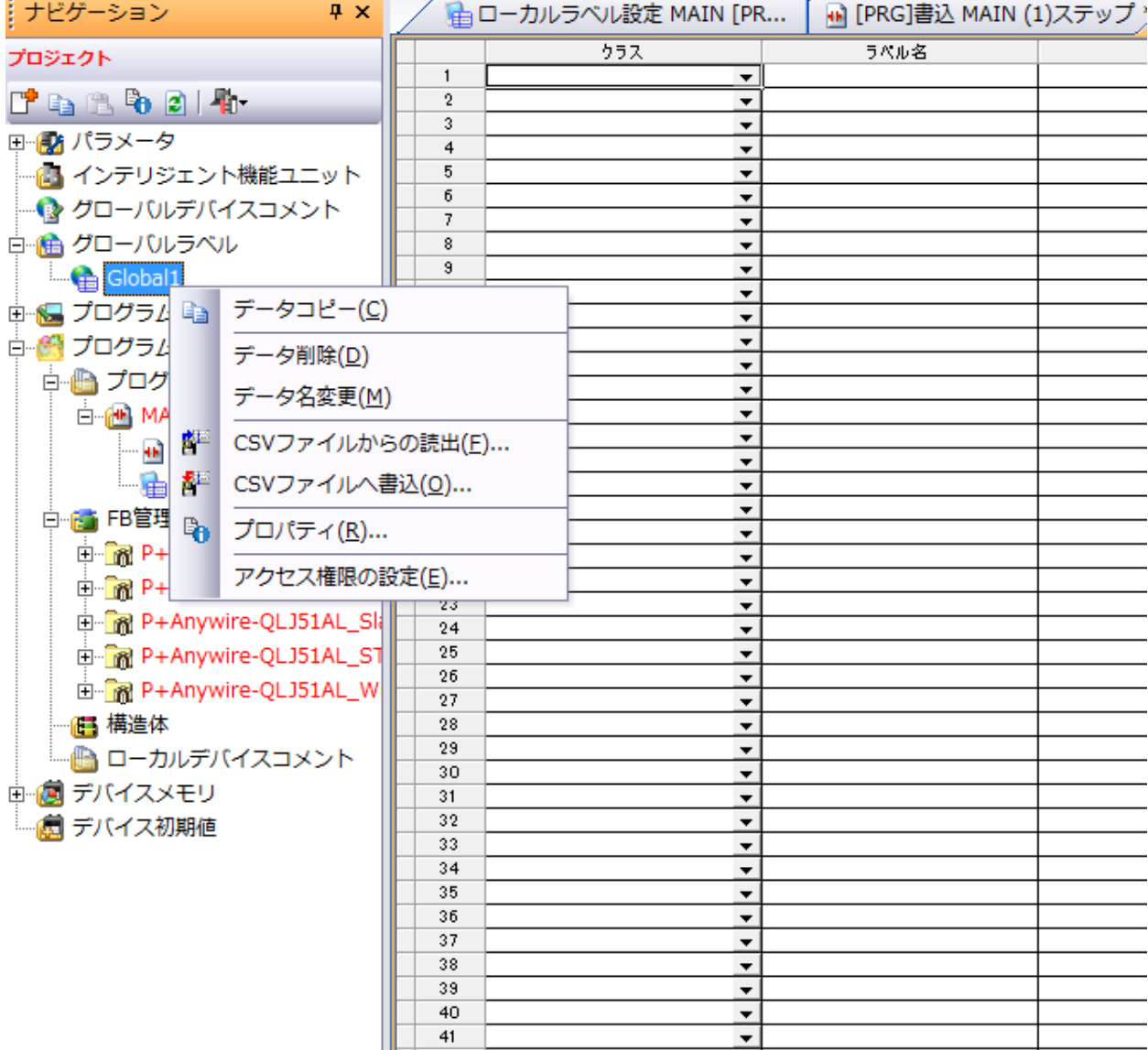

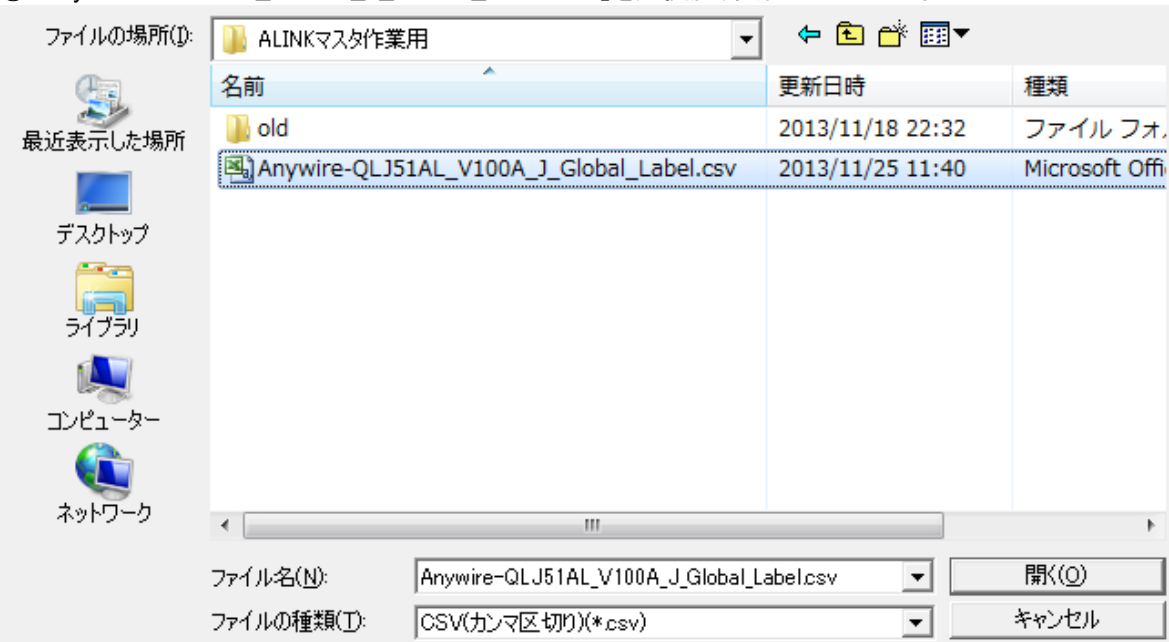

②「Anywire-QLJ51AL\_V100A\_J\_Global\_Label.csv」を選択肢、実行してください。

### ③グローバルラベルが反映されます。

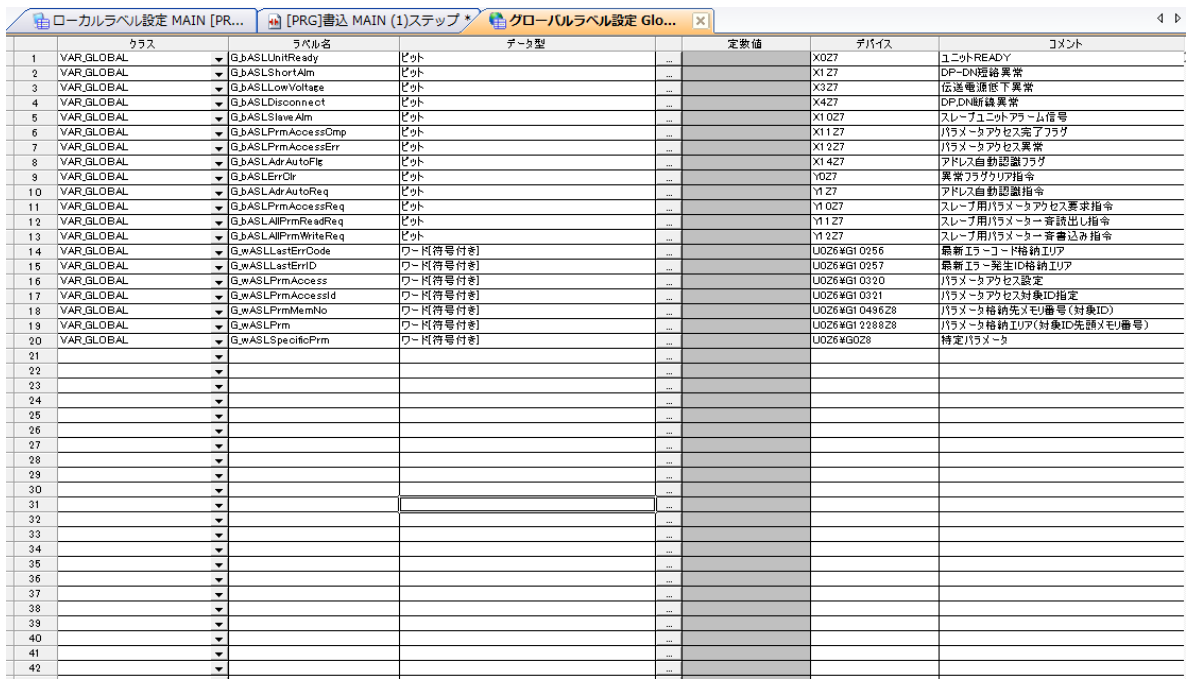

# **2 FB** ライブラリ詳細

### **2.1. P+Anywire-QLJ51AL\_ReadPx**

### 名称

P+Anywire-QLJ51AL\_ReadPx

### 機能内容

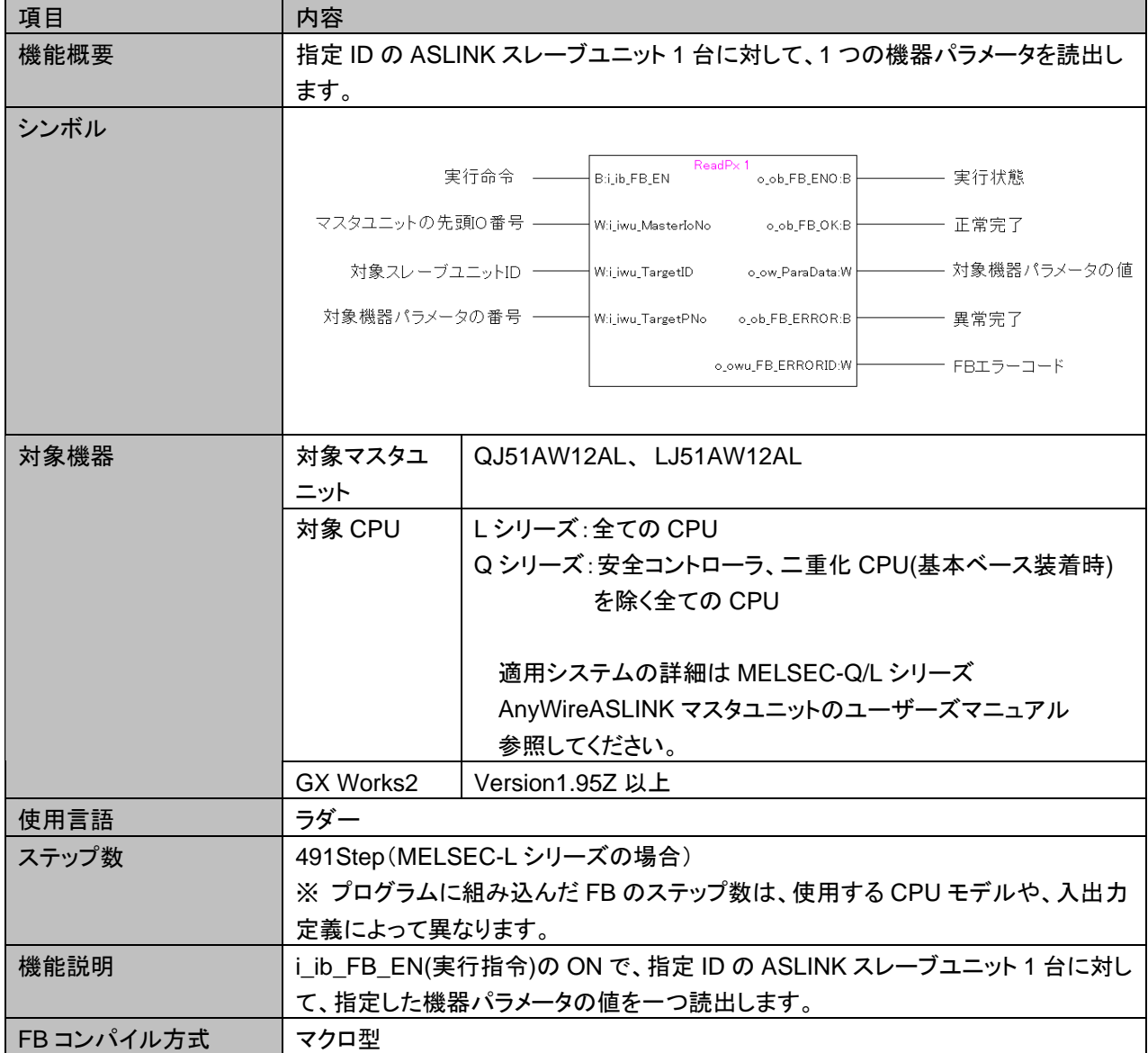

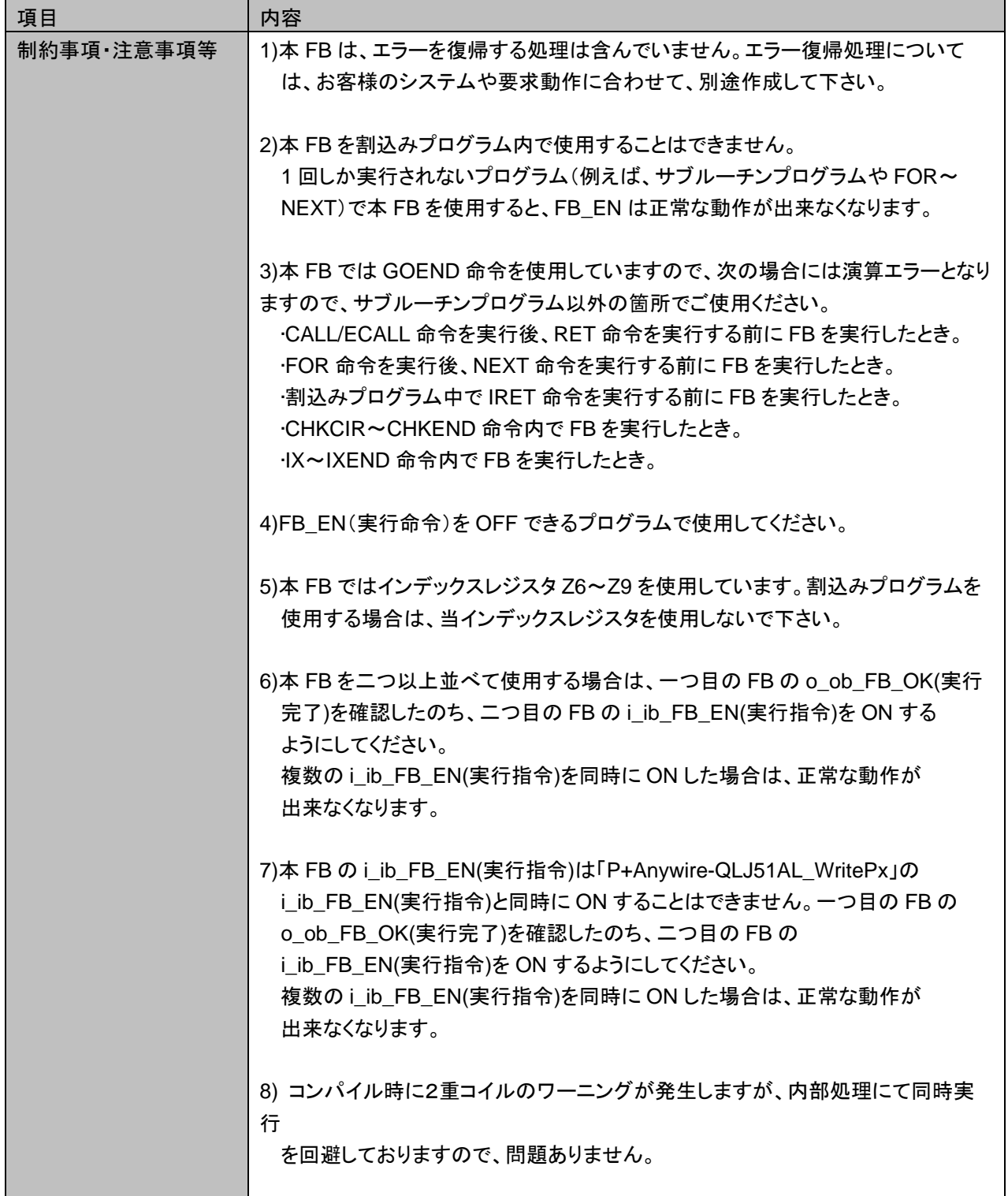

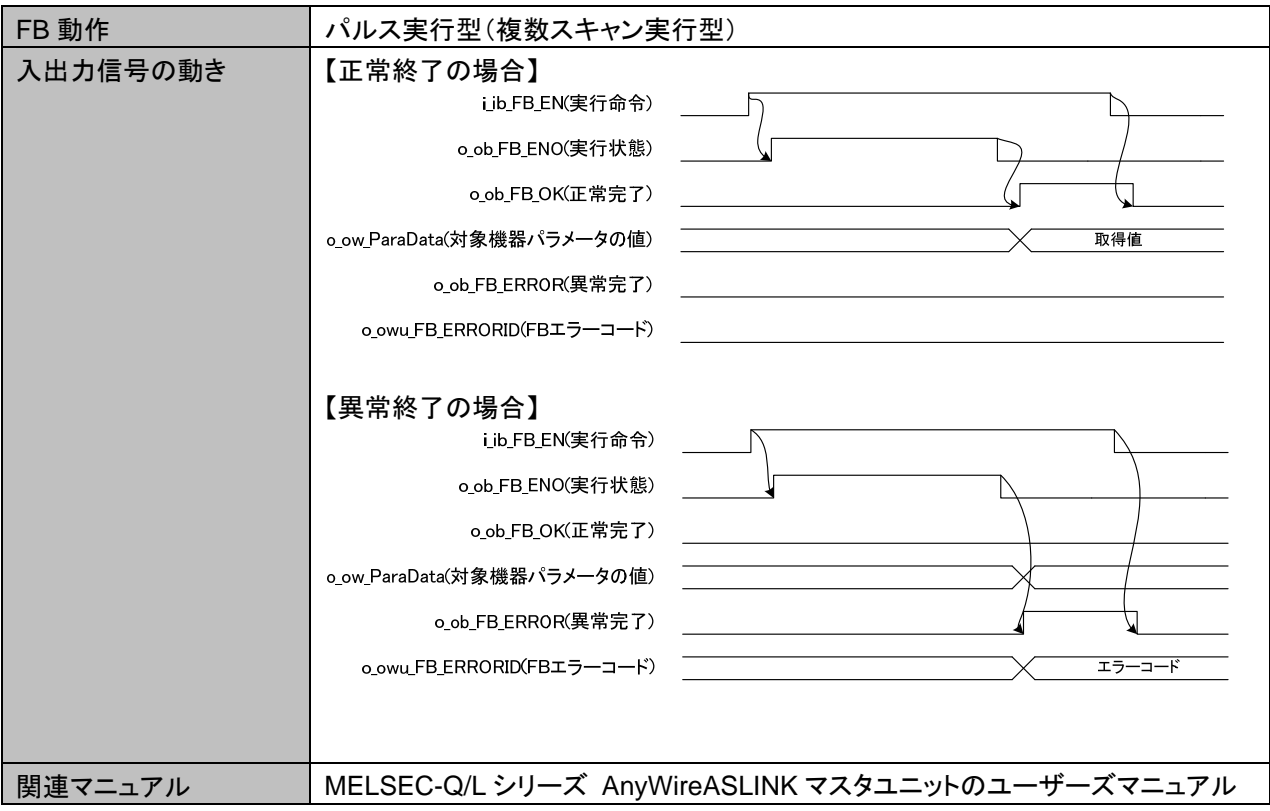

### 使用ラベル

入力ラベル

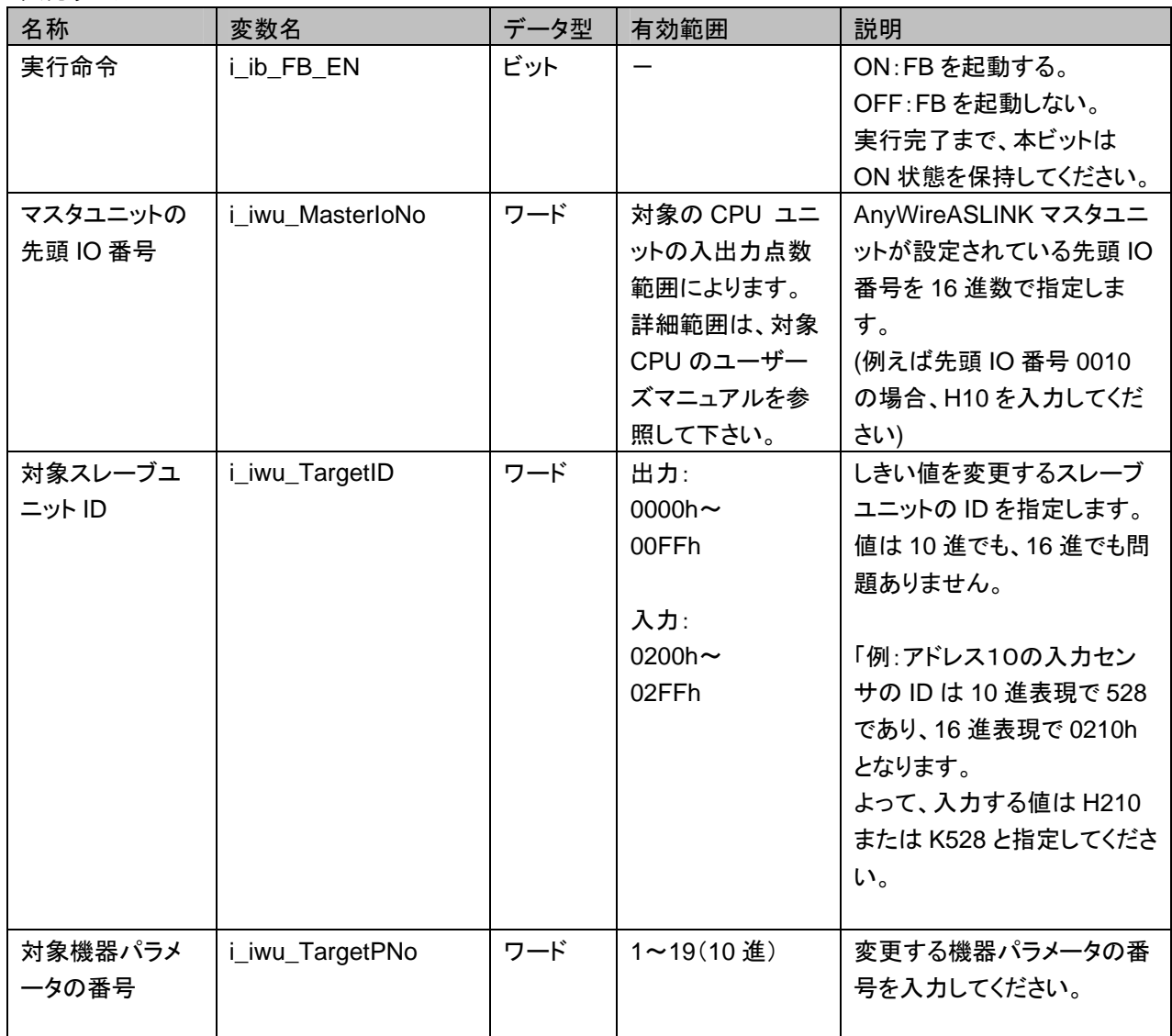

出力ラベル

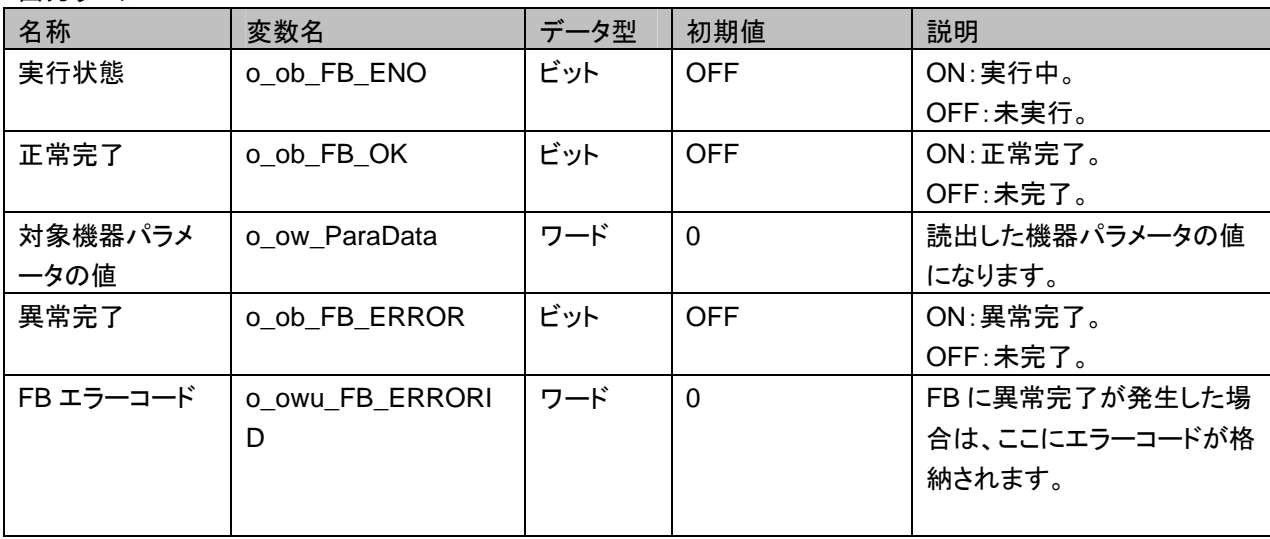

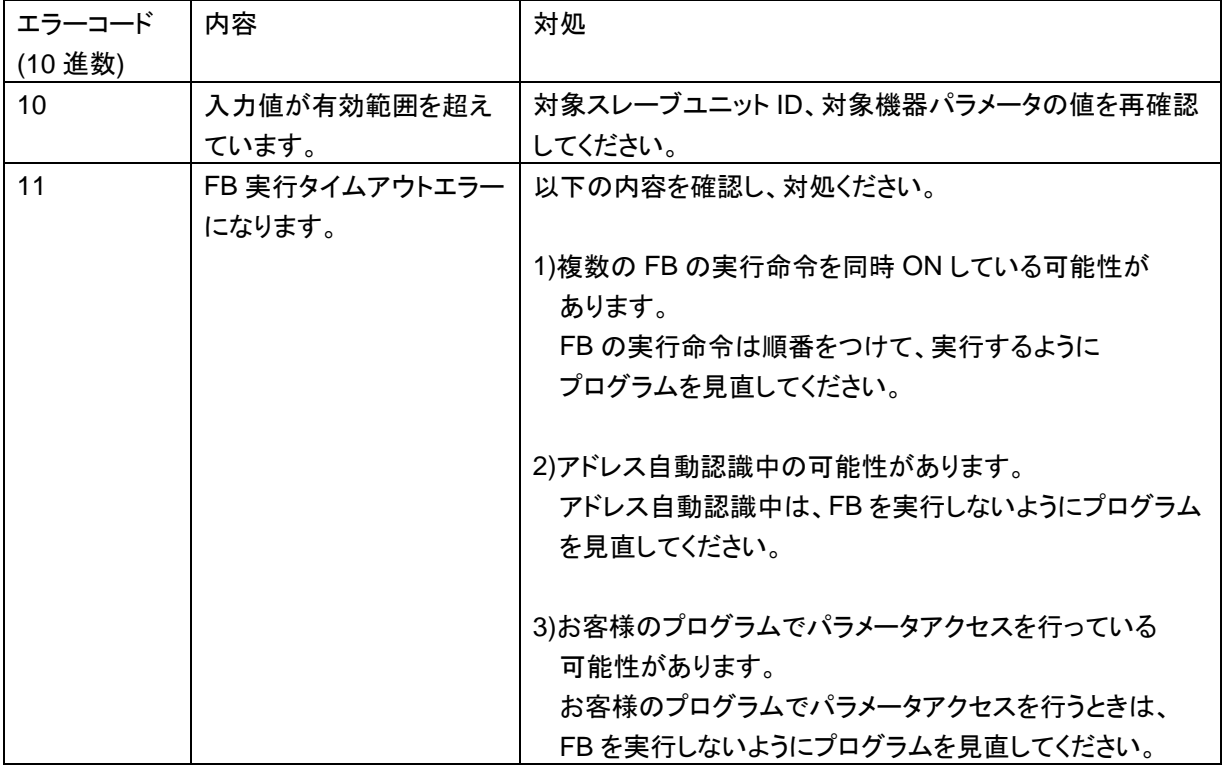

#### FB のバージョンアップ履歴

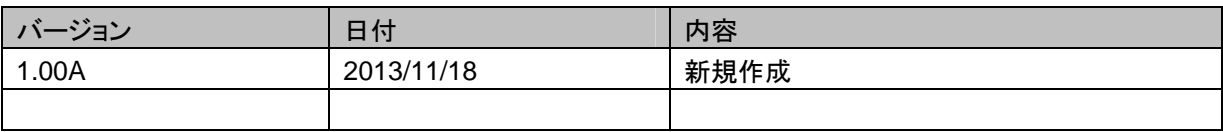

#### お願い

本章はファンクションブロックの機能について記載しております。

ユニットやシーケンサ CPU の使用上の制限事項、組み合わせによる制限事項などについては記載してお りません。

ご使用にあたりましては、必ず対象製品のユーザーズマニュアルをお読みいただきますようお願い申し上 げます。

#### 使用例

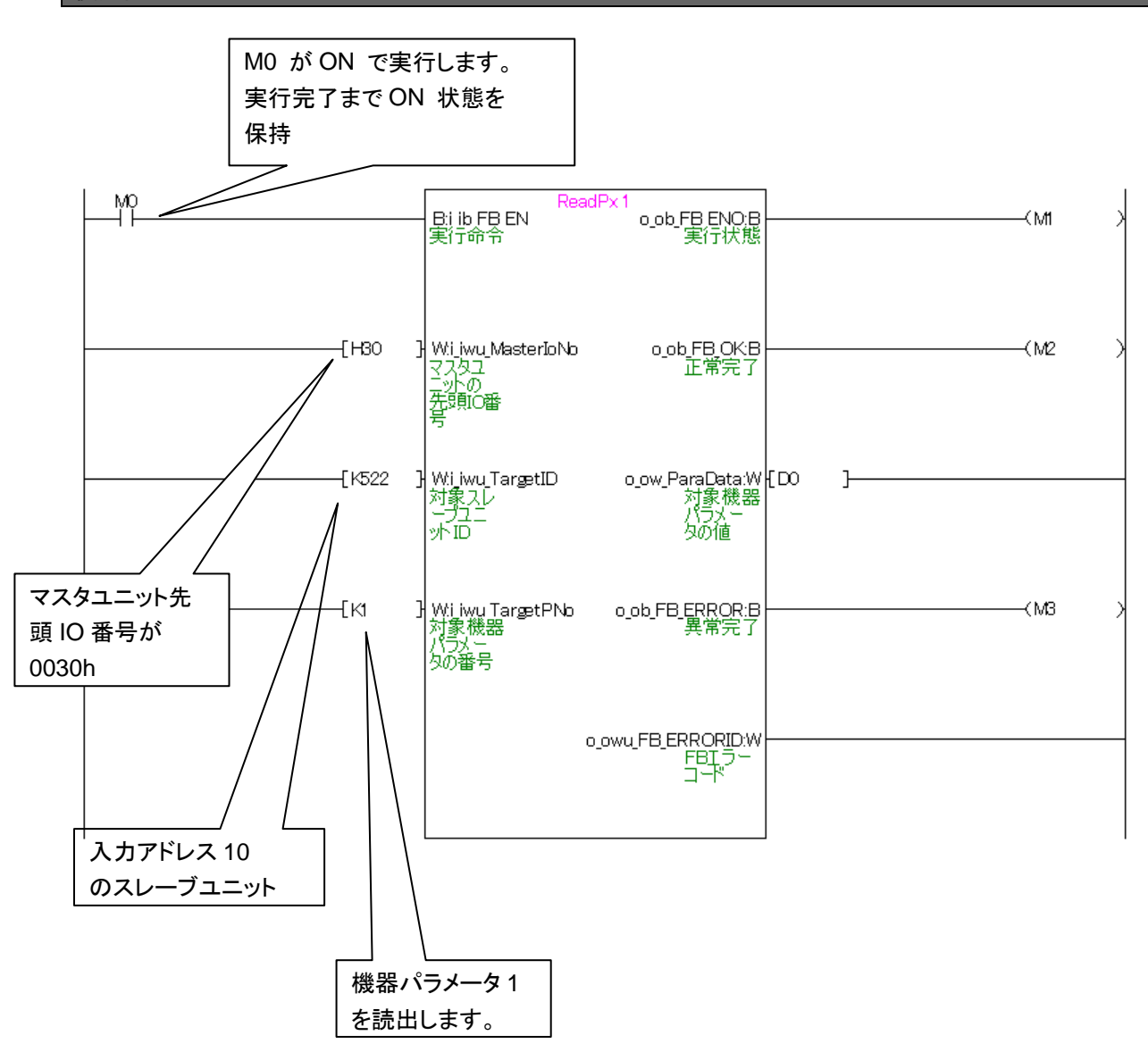

### **2.2. P+Anywire-QLJ51AL\_SensigLv**

### 名称

### P+Anywire-QLJ51AL\_SensigLv

### 機能内容

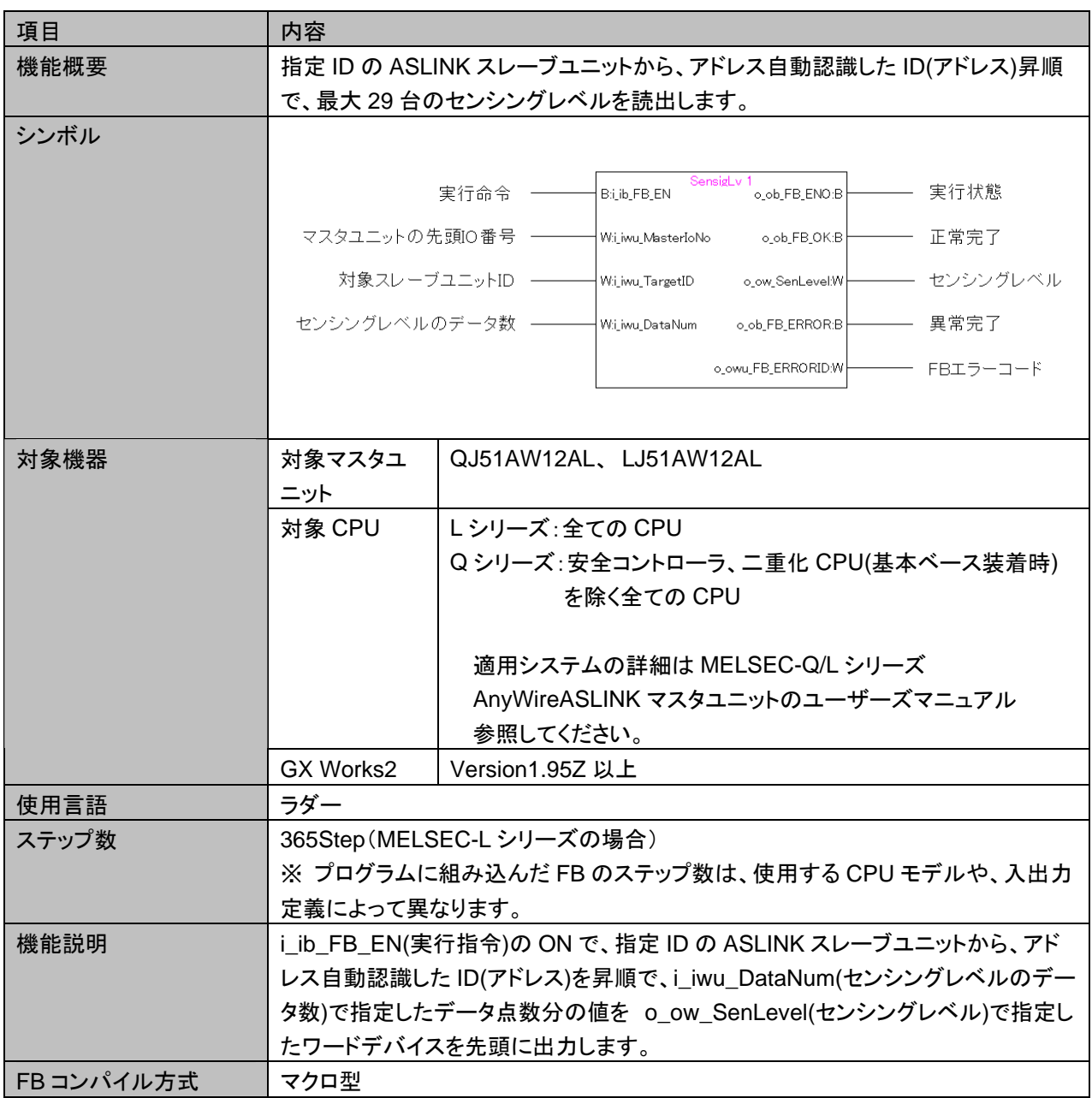

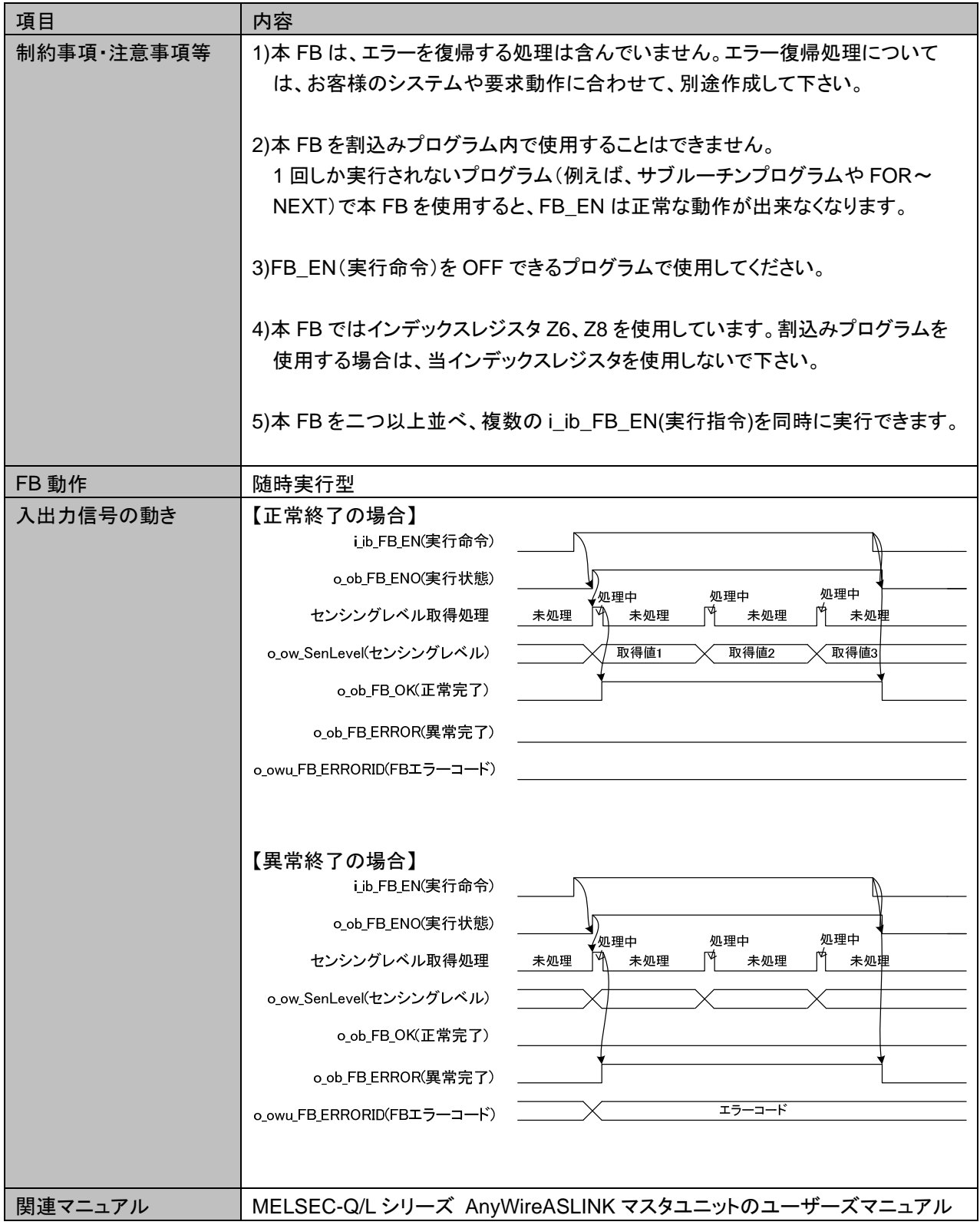

## 使用ラベル

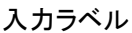

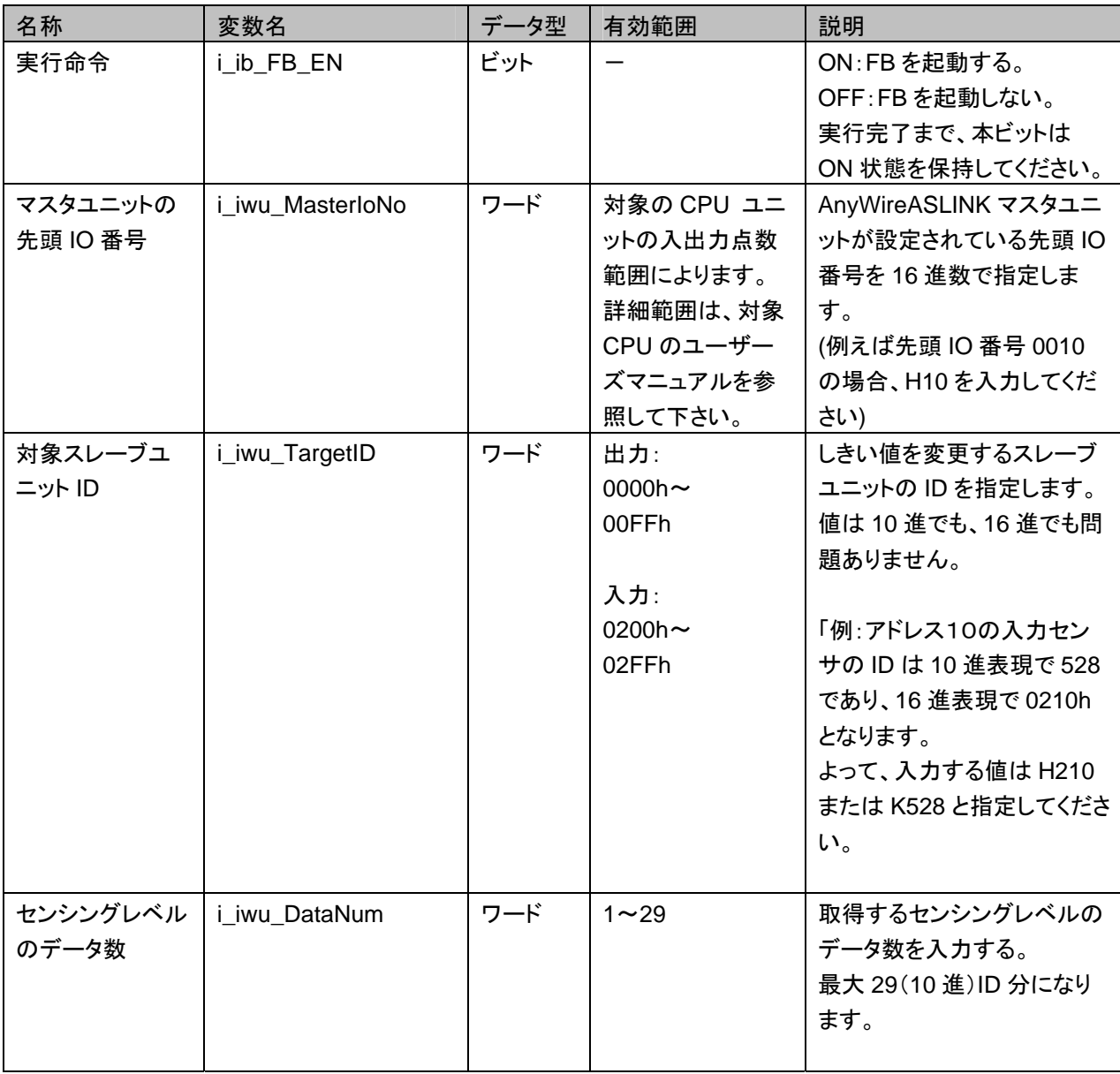

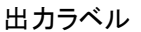

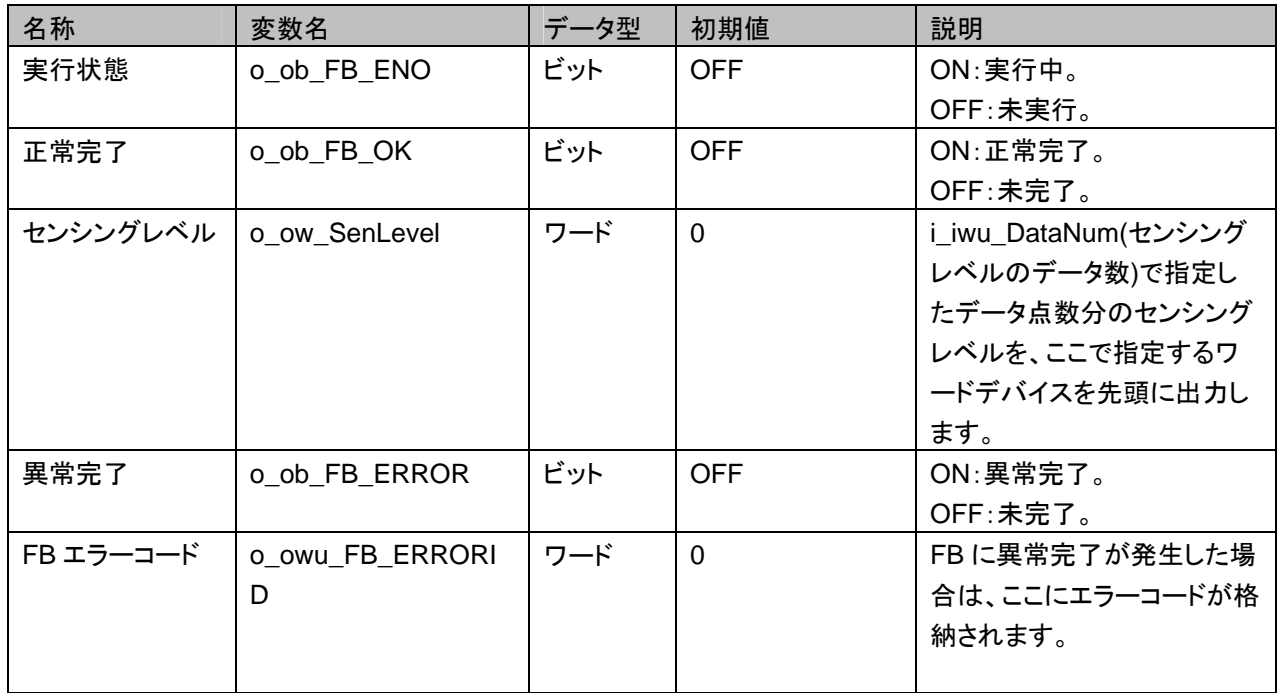

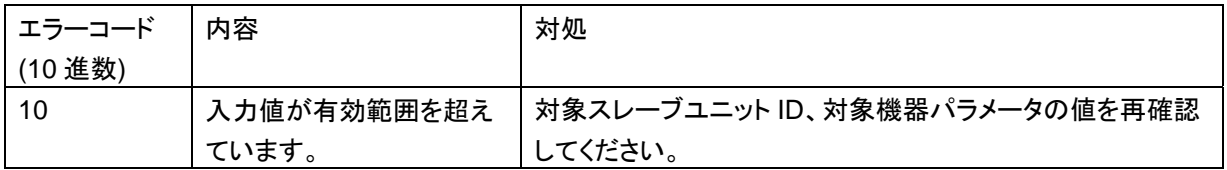

#### FB のバージョンアップ履歴

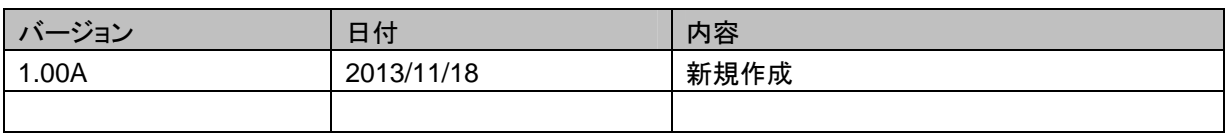

#### お願い

本章はファンクションブロックの機能について記載しております。

ユニットやシーケンサ CPU の使用上の制限事項、組み合わせによる制限事項などについては記載してお りません。

ご使用にあたりましては、必ず対象製品のユーザーズマニュアルをお読みいただきますようお願い申し上 げます。

使用例

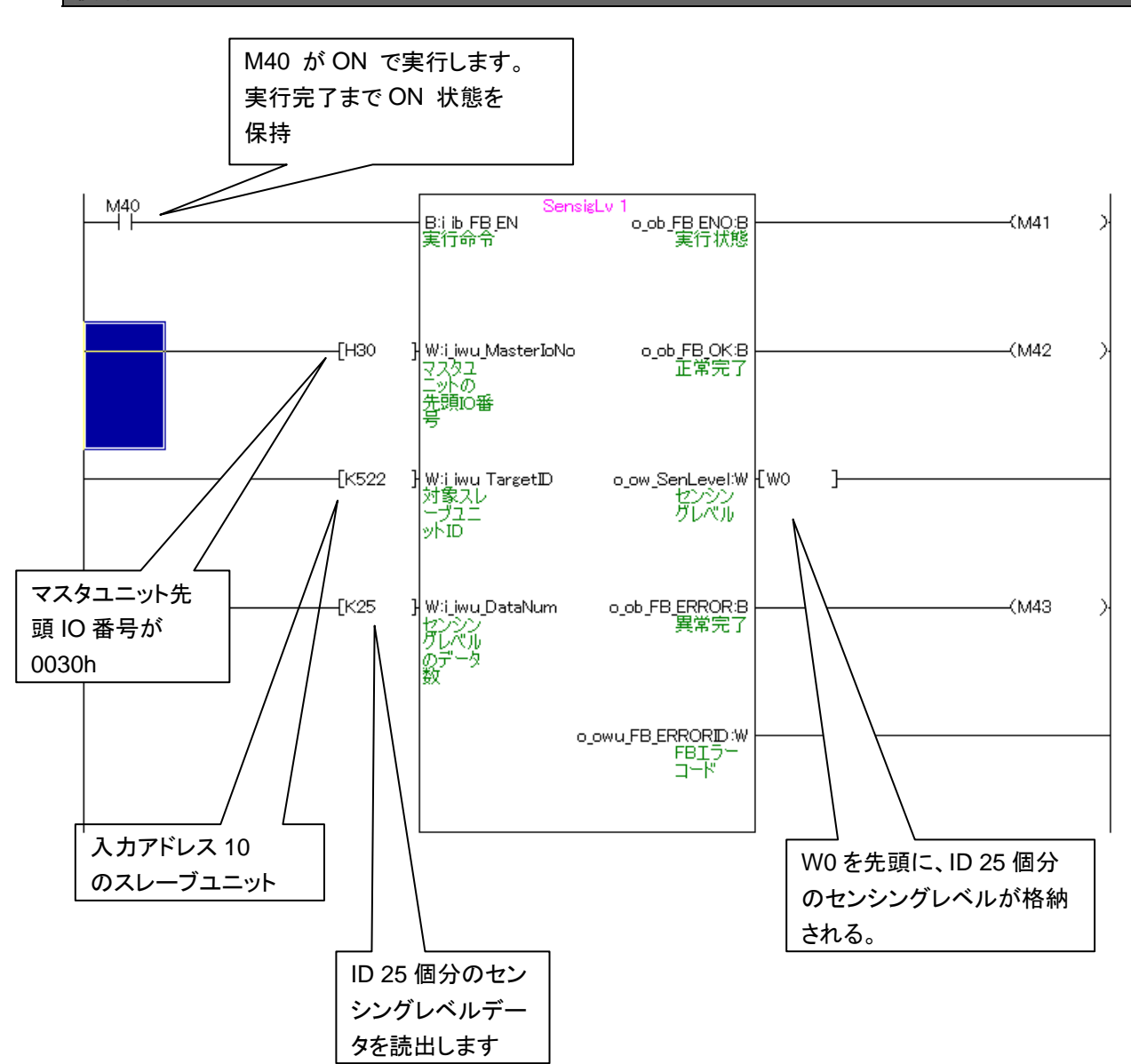

### **2.3. P+Anywire-QLJ51AL\_SlaveStatus**

### 名称

P+Anywire-QLJ51AL\_SlaveStatus

### 機能内容

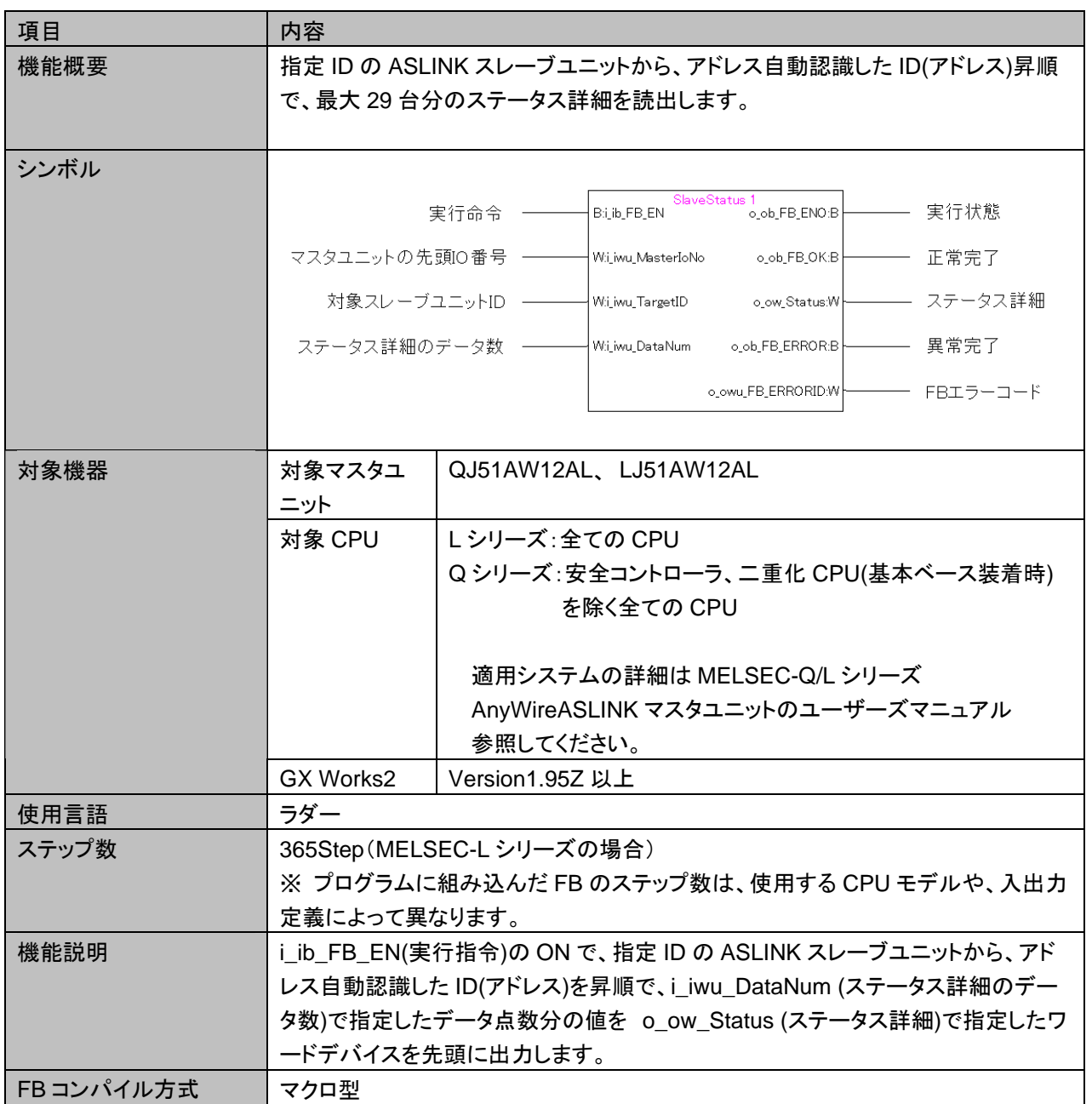

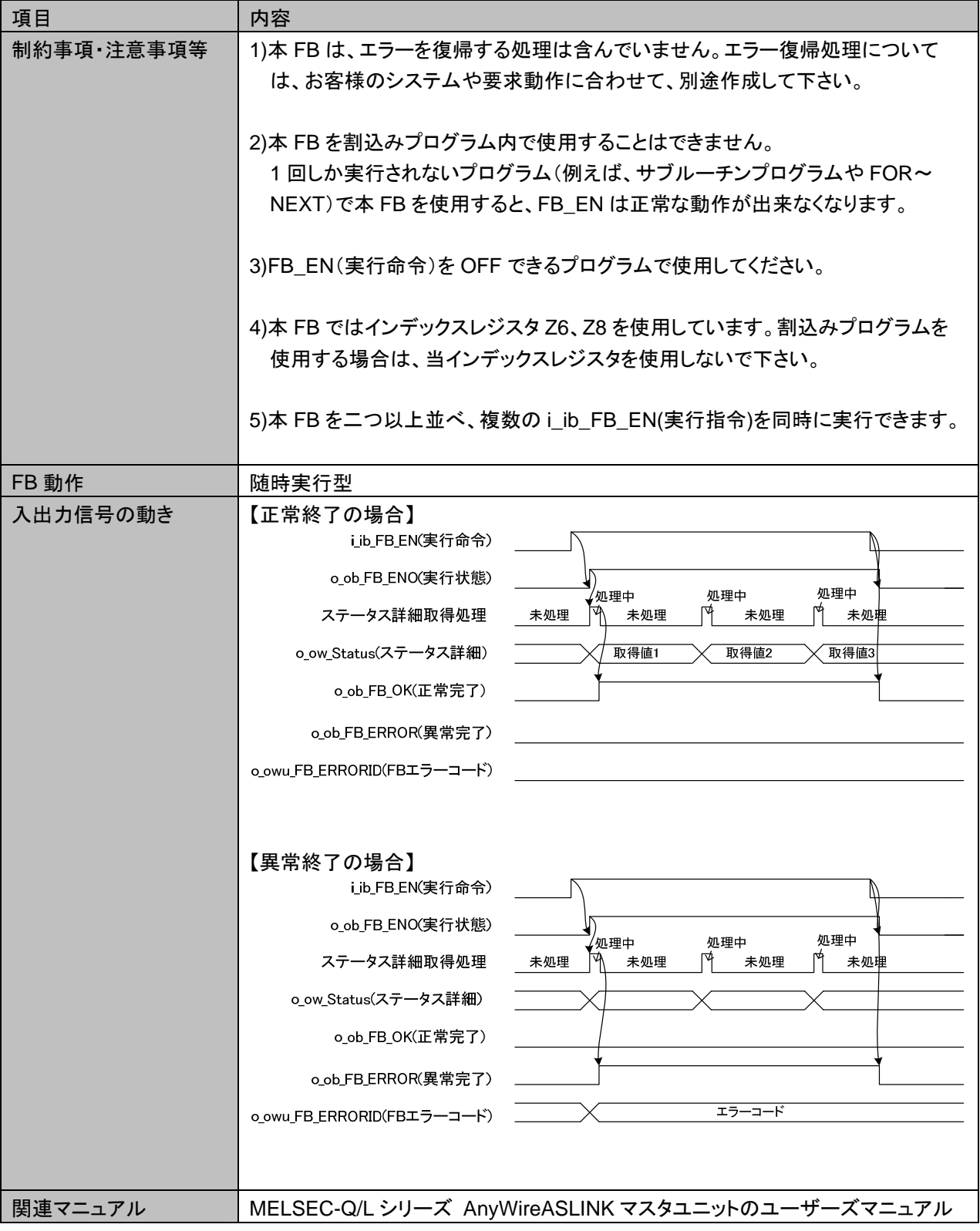

### 使用ラベル

入力ラベル

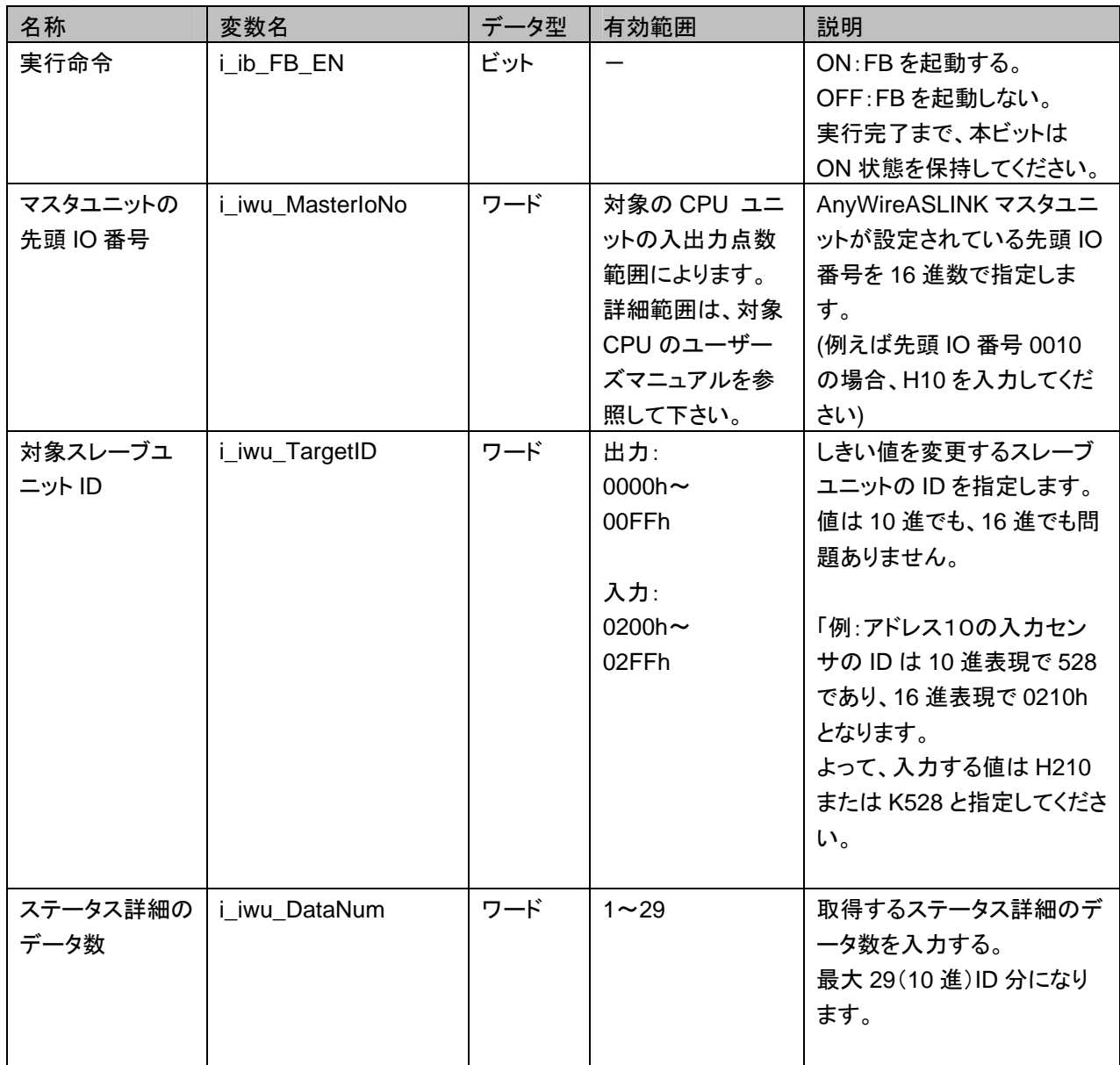

出力ラベル

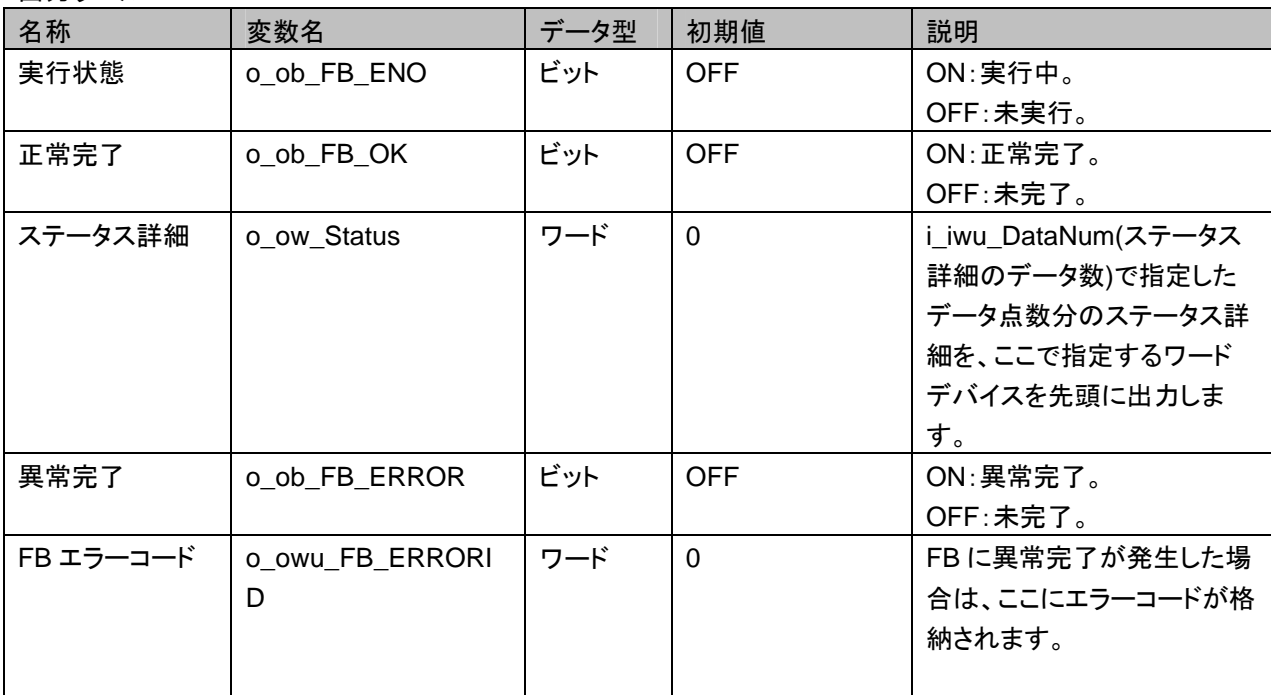

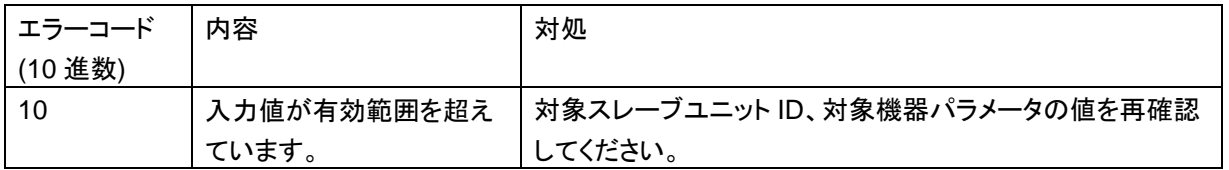

#### FB のバージョンアップ履歴

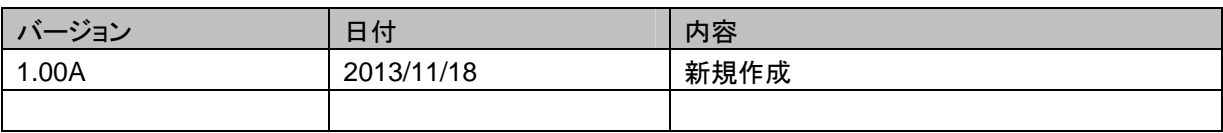

#### お願い

本章はファンクションブロックの機能について記載しております。

ユニットやシーケンサ CPU の使用上の制限事項、組み合わせによる制限事項などについては記載してお りません。

ご使用にあたりましては、必ず対象製品のユーザーズマニュアルをお読みいただきますようお願い申し上 げます。

#### 使用例

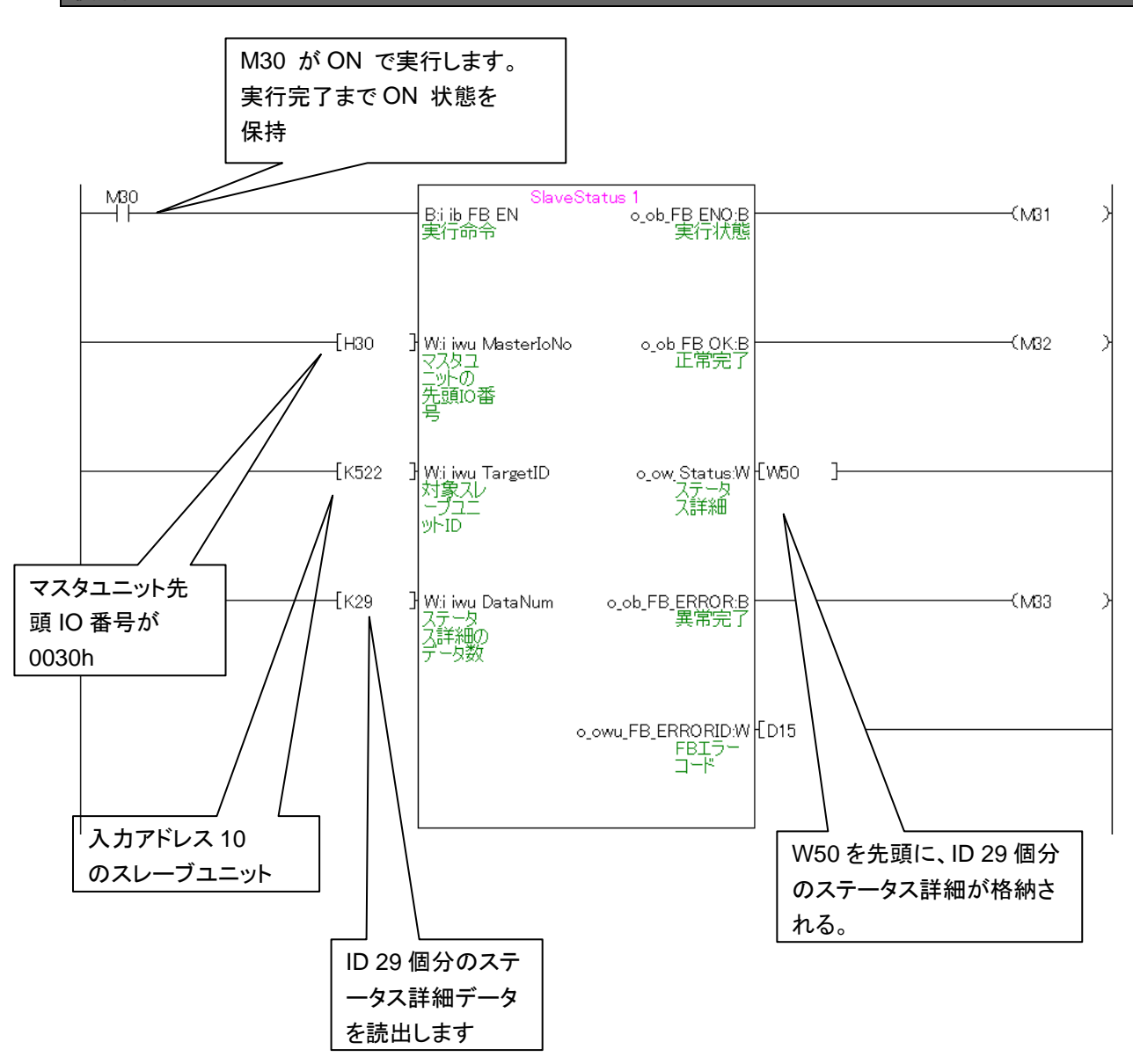

### **2.4. P+Anywire-QLJ51AL\_STAndSen**

### 名称

### P+Anywire-QLJ51AL\_STAndSen

### 機能内容

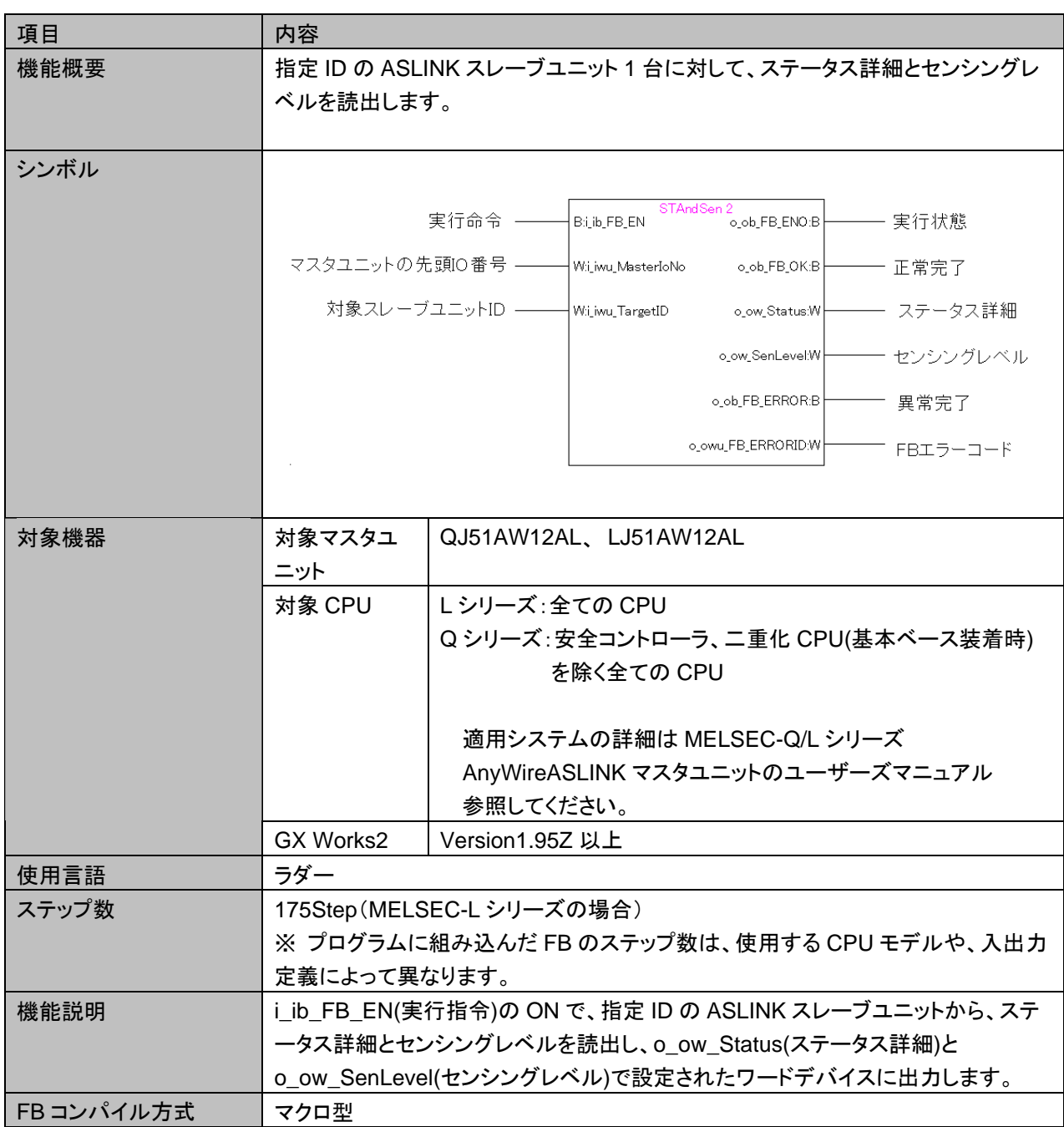

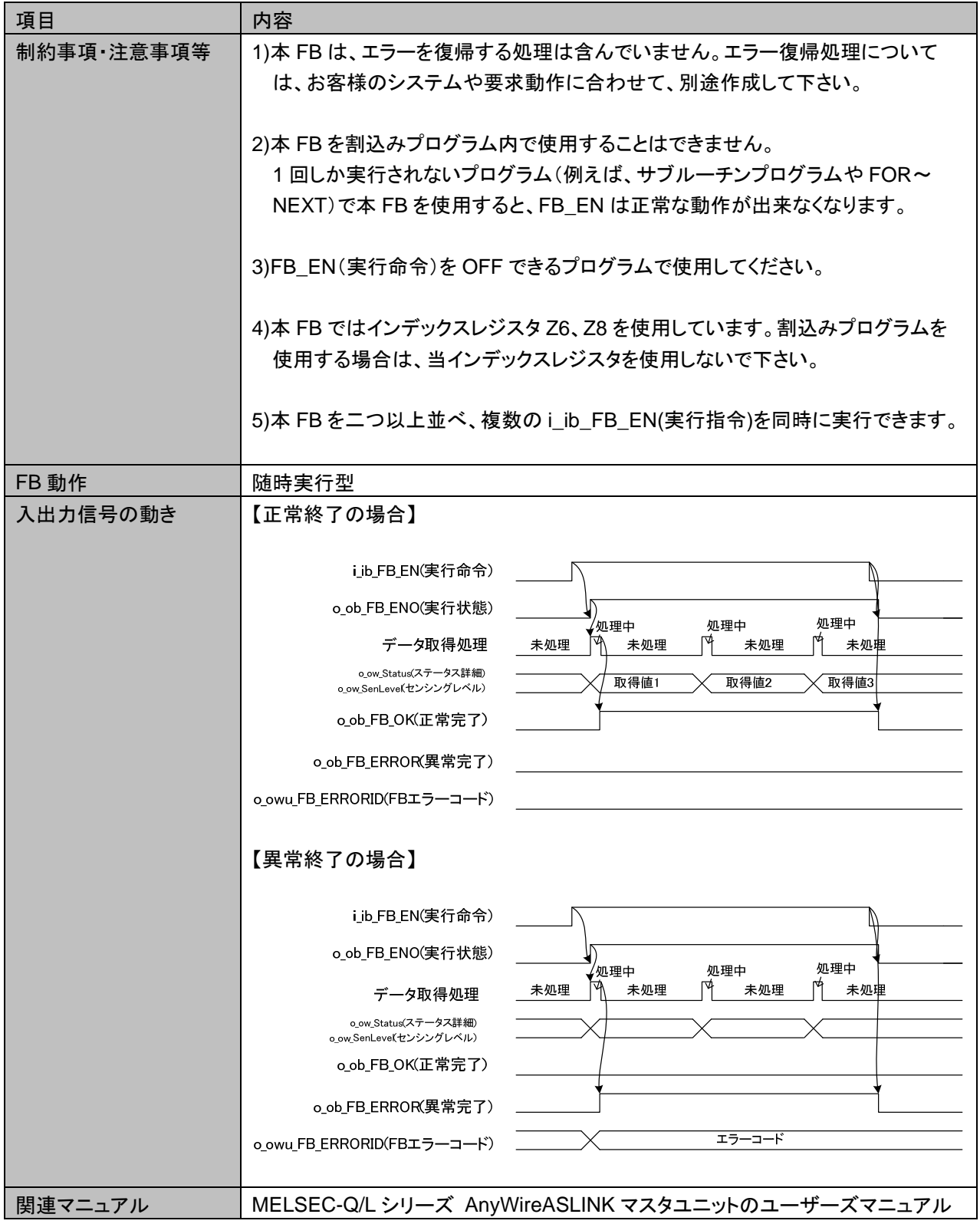

## 使用ラベル

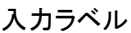

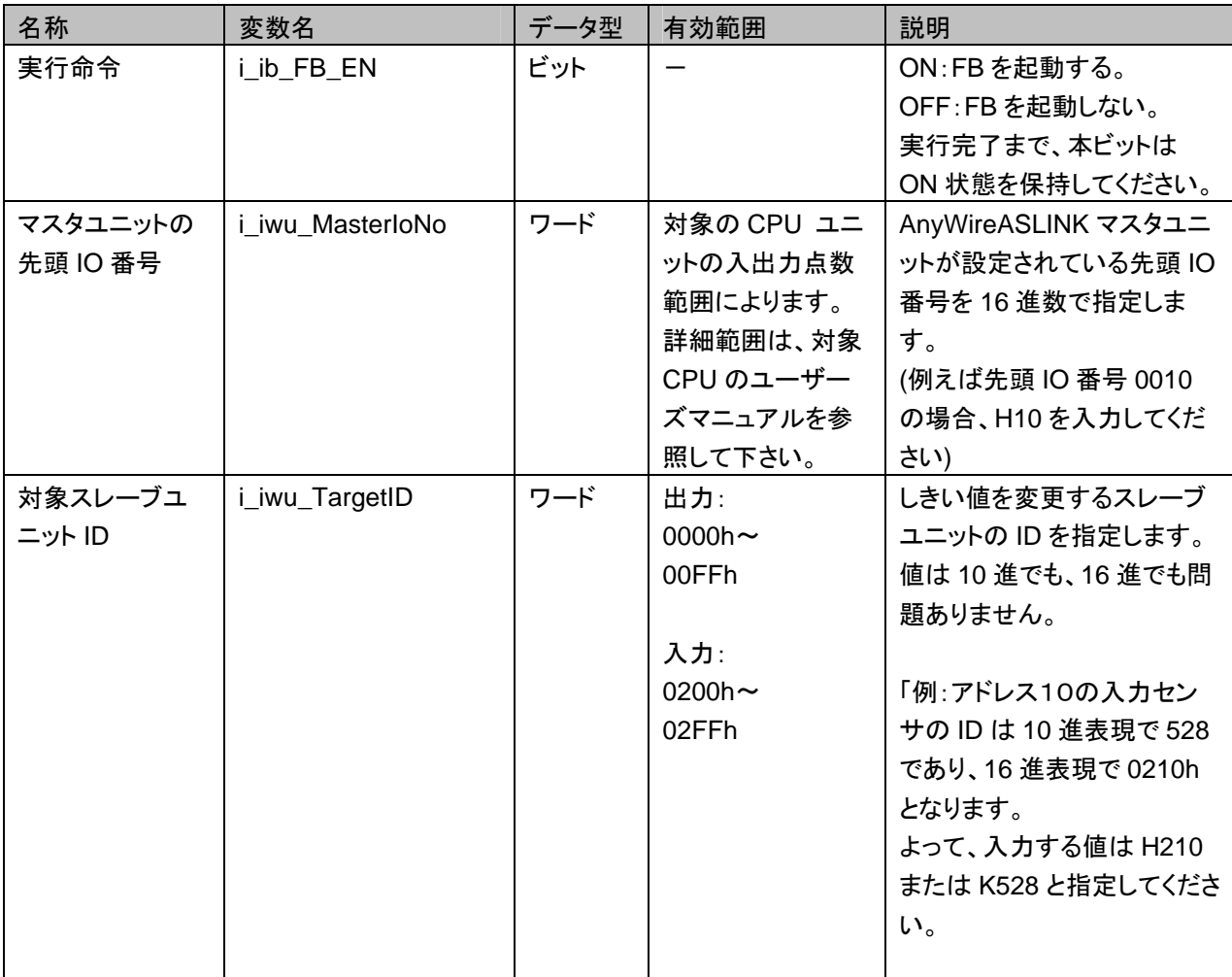

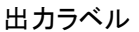

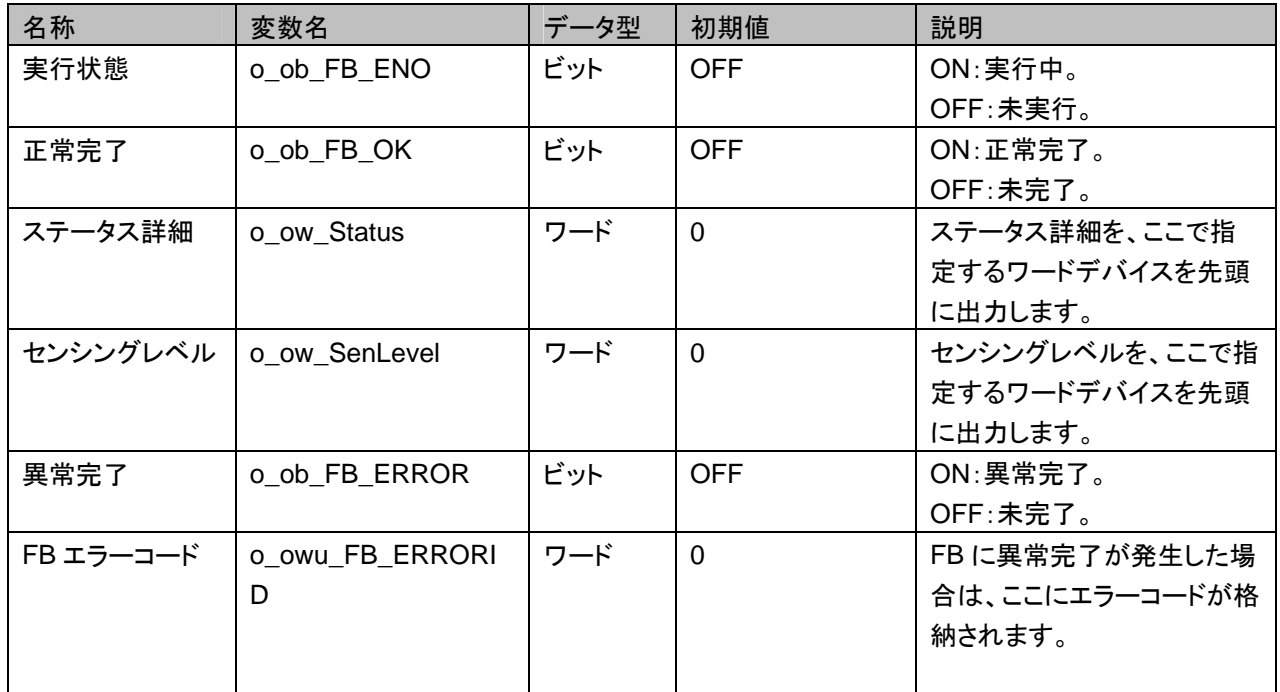

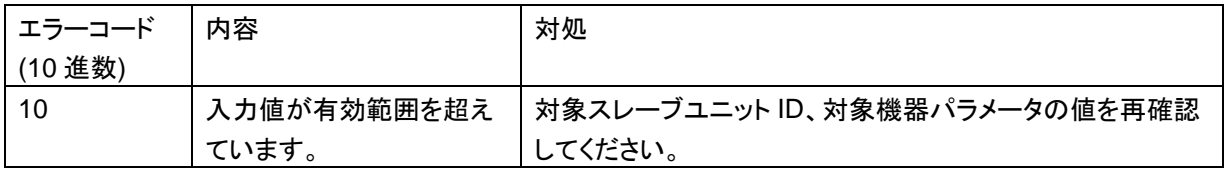

#### FB のバージョンアップ履歴

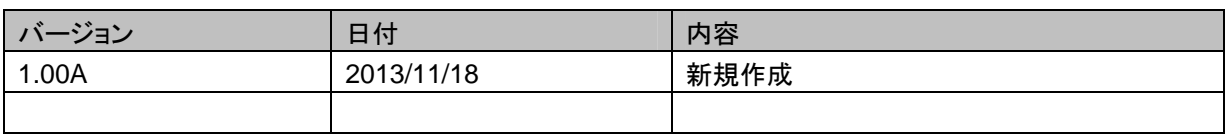

#### お願い

本章はファンクションブロックの機能について記載しております。

ユニットやシーケンサ CPU の使用上の制限事項、組み合わせによる制限事項などについては記載してお りません。

ご使用にあたりましては、必ず対象製品のユーザーズマニュアルをお読みいただきますようお願い申し上 げます。

#### 使用例

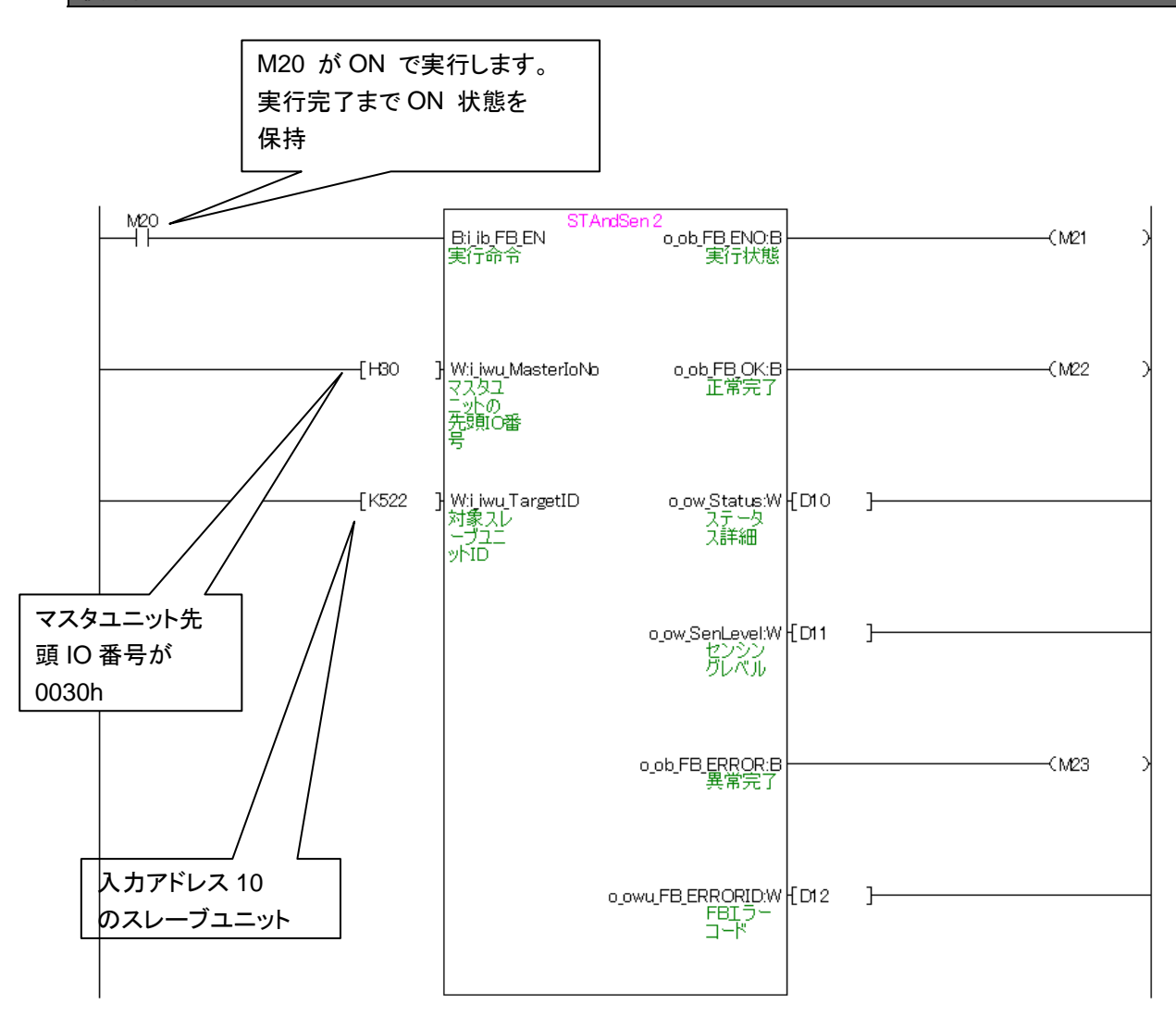

### **2.5. P+Anywire-QLJ51AL\_WritePx**

### 名称

### P+Anywire-QLJ51AL\_WritePx

### 機能内容

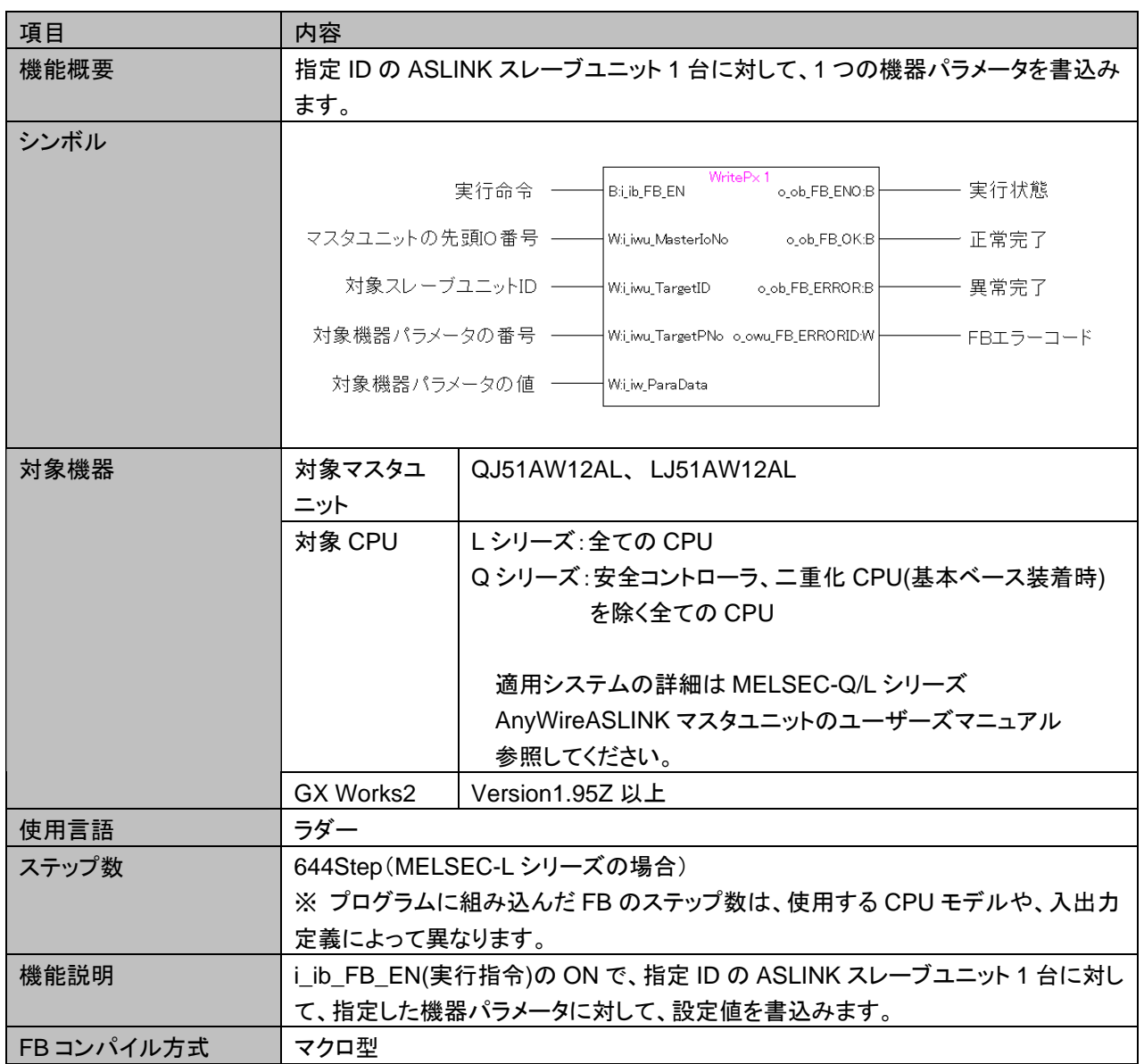

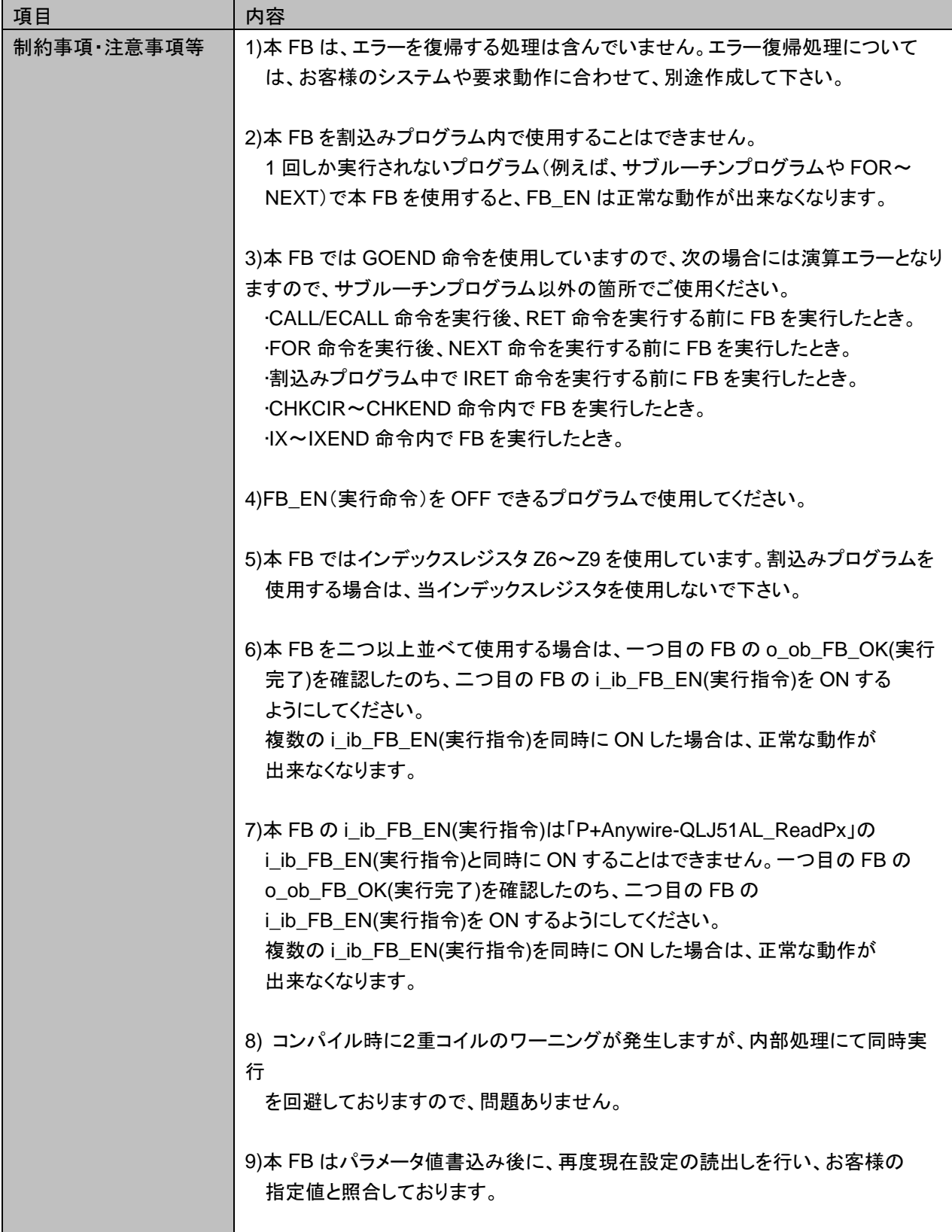

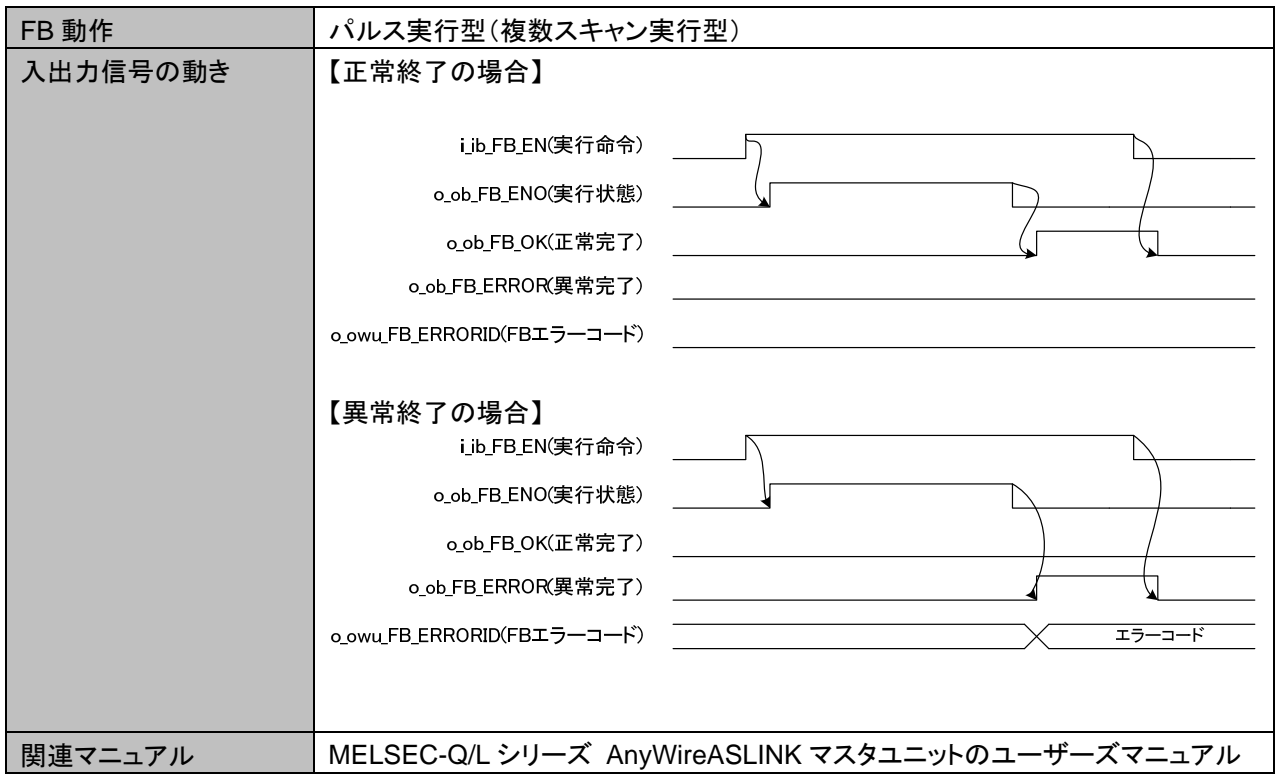

## 使用ラベル

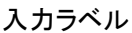

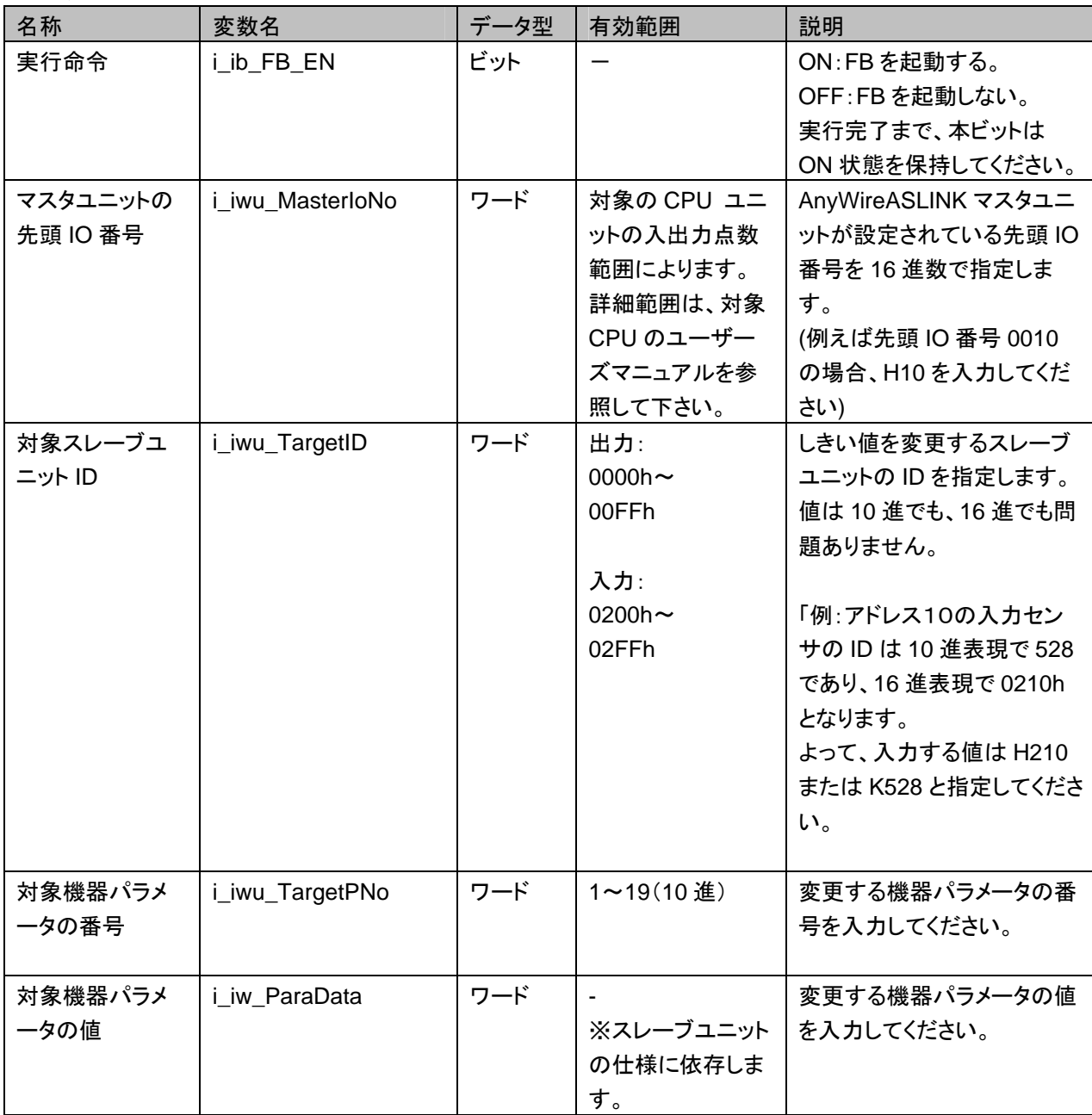

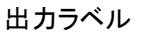

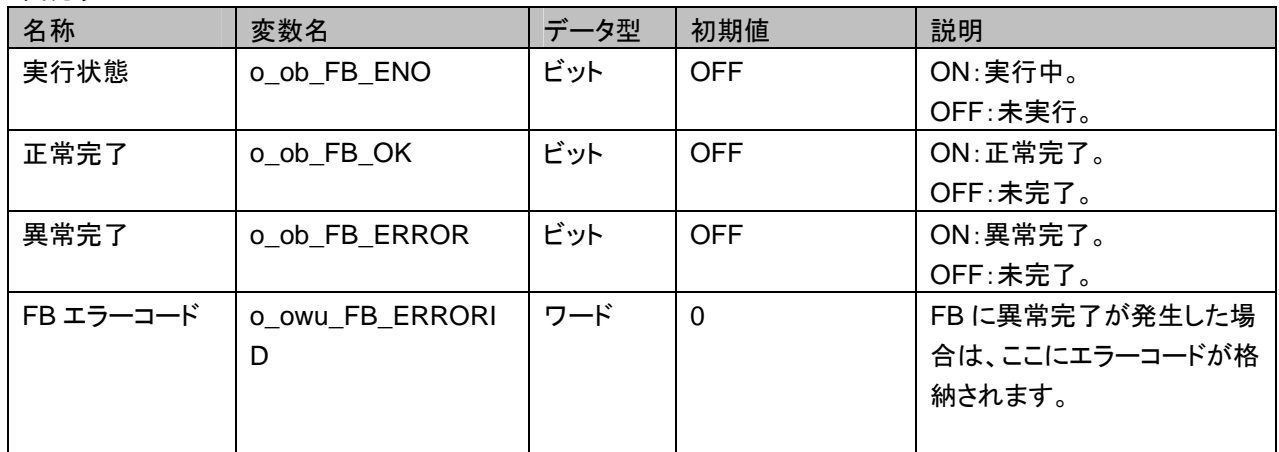

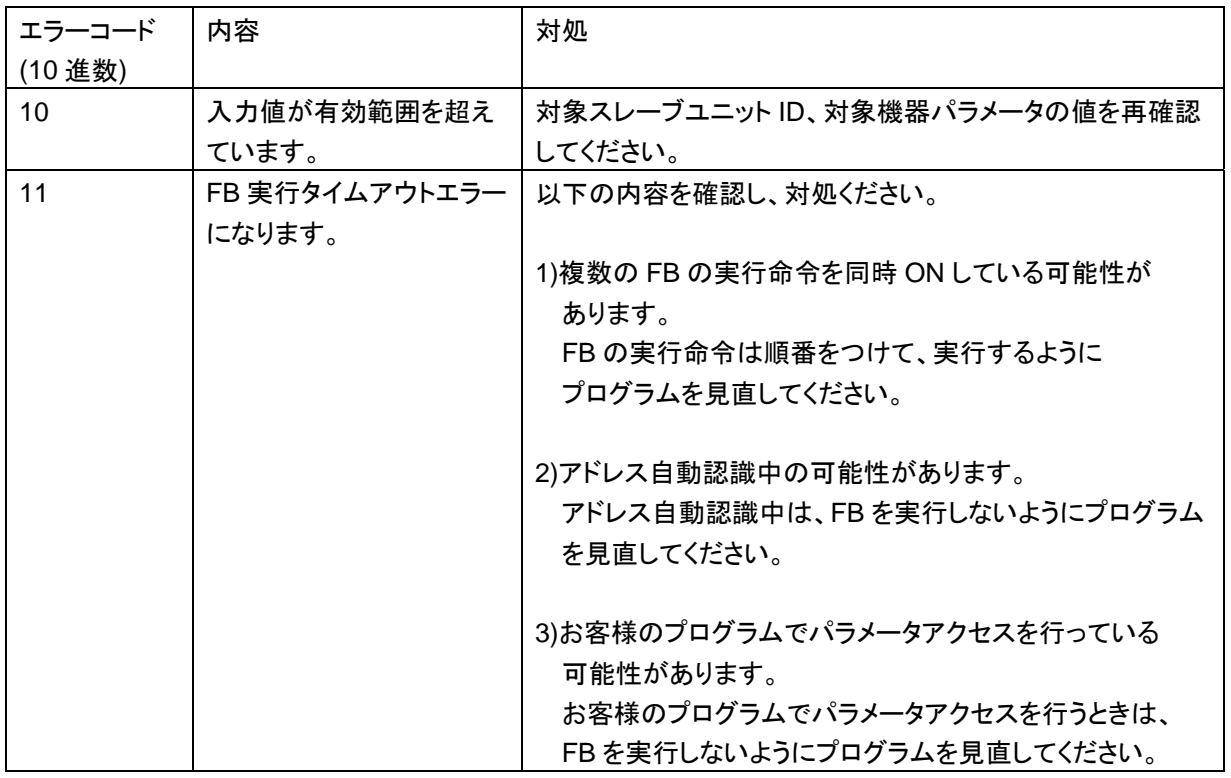

#### FB のバージョンアップ履歴

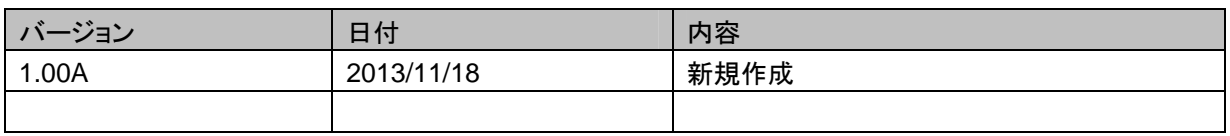

#### お願い

本章はファンクションブロックの機能について記載しております。

ユニットやシーケンサ CPU の使用上の制限事項、組み合わせによる制限事項などについては記載してお りません。

ご使用にあたりましては、必ず対象製品のユーザーズマニュアルをお読みいただきますようお願い申し上 げます。

#### 使用例

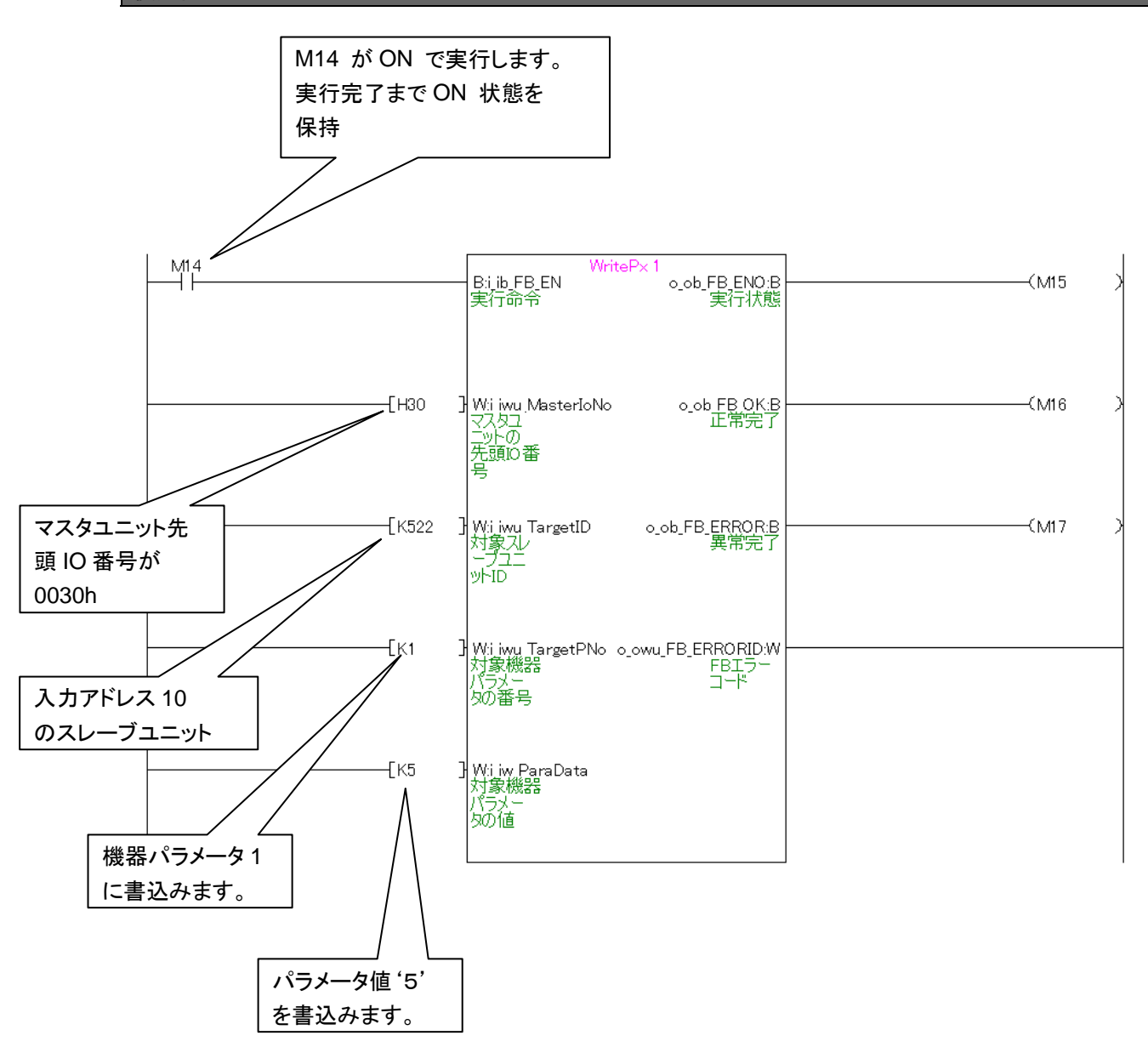